# **Dell UltraSharp UP2516D/UP2716D מדריך למשתמש**

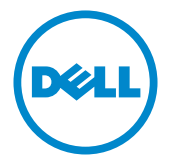

**מס' דגם: D2716UP/D2516UP דגם רגולטורי: Dt2716UP/Dt2516UP**

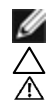

**הערה:** הערה מציינת מידע חשוב שיסייע לך לשפר את השימוש במחשב.

**זהירות: זהירות מציינת נזק פוטנציאלי לחומרה או איבוד נתונים במקרה של אי ציות להוראות. אזהרה: אזהרה מציינת סכנת נזק לרכוש, פציעה או מוות.**

**"זכויות יוצרים ©2015-2019 Inc Dell. כל הזכויות שמורות.** מוצר זה מוגן על ידי חוקי זכויות היוצרים והקניין הרוחני בארה""ב ובעולם.

TMDell והלוגו של Dell הם סימנים מסחריים של .Inc Dell בארה""ב ו/או בתחומי שיפוט נוספים. כל שאר הסימנים והשמות שמוזכרים כאן עשויים להיות סימנים מסחריים של בעליהם בהתאמה."

## **תוכן**

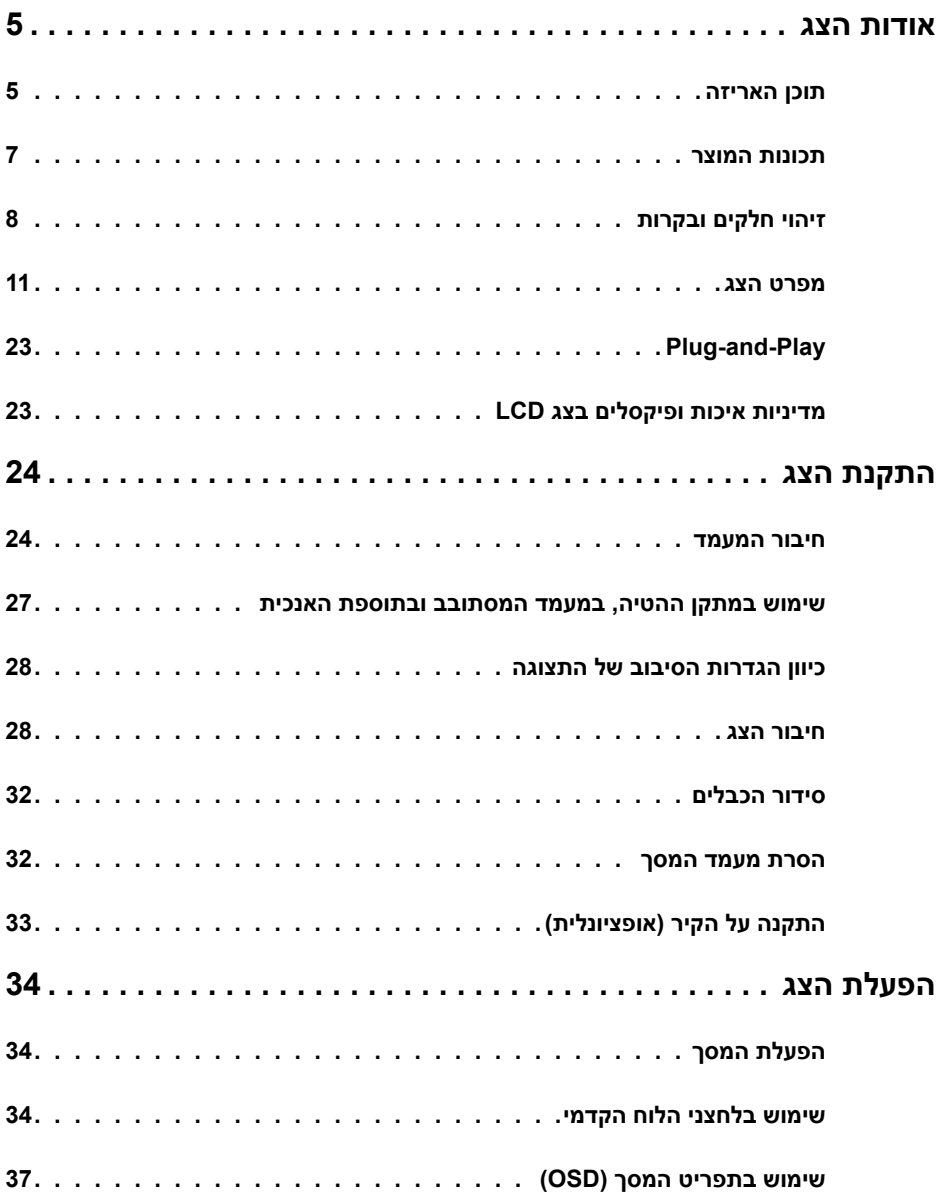

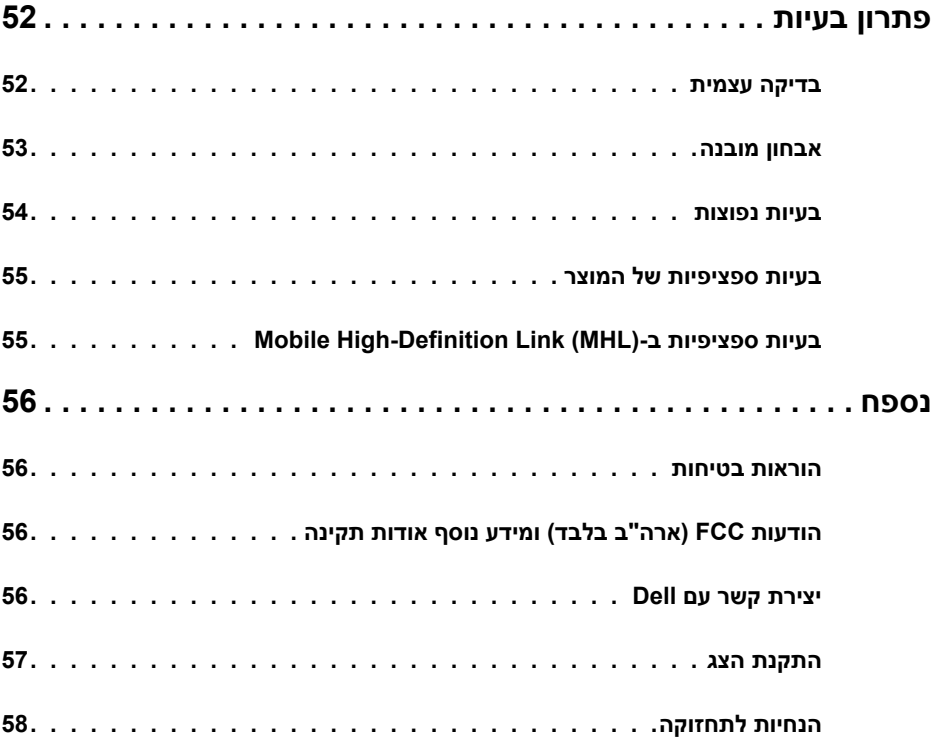

### **תוכן האריזה**

<span id="page-4-0"></span>הצג שרכשת מגיע עם כל הרכיבים המוצגים בהמשך. ודא שקיבלת את כל הרכיבים. אם חסר רכיב כלשהו, [צור קשר עם](#page-55-0) Dell.

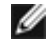

 **הערה:** חלק מהפריטים הם אופציונליים וייתכן שלא צורפו לצג. ייתכן שלא ניתן יהיה להשתמש בתכונות או במדיות מסוימות במדינות מסוימות.

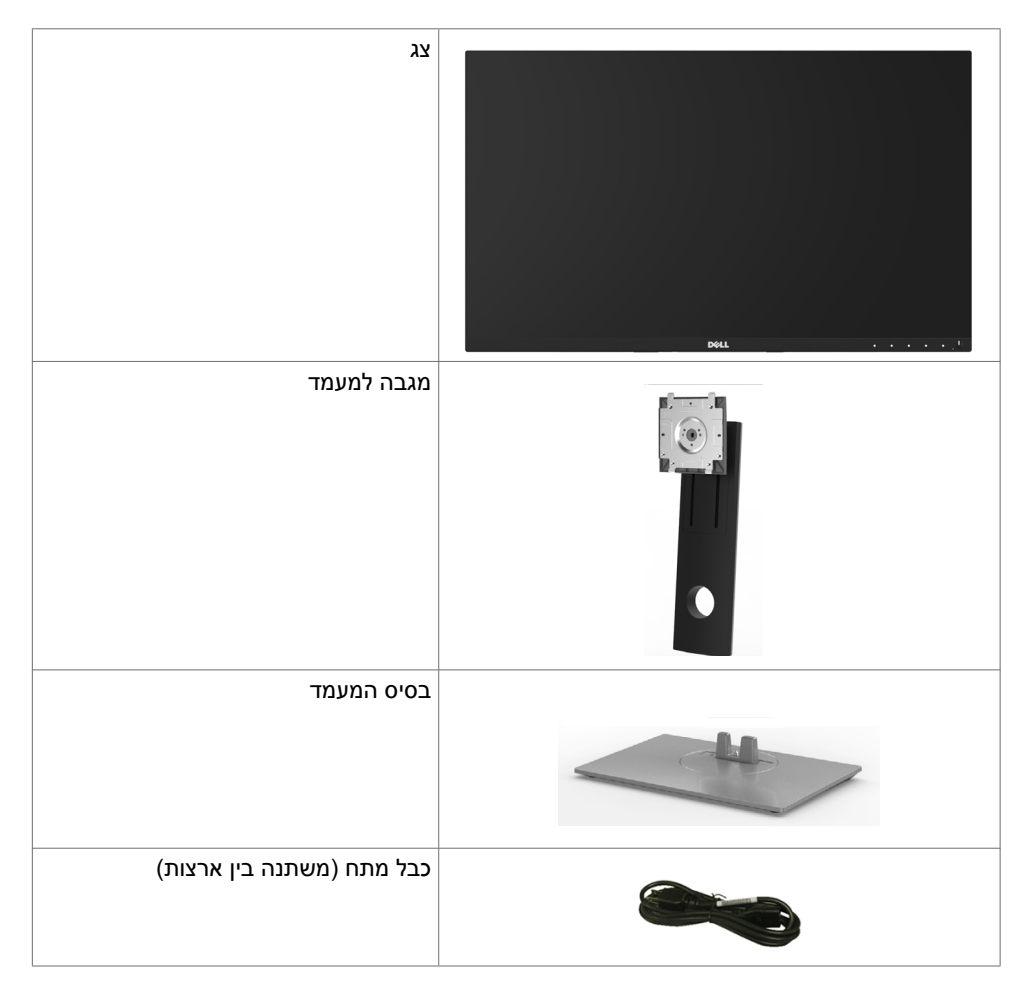

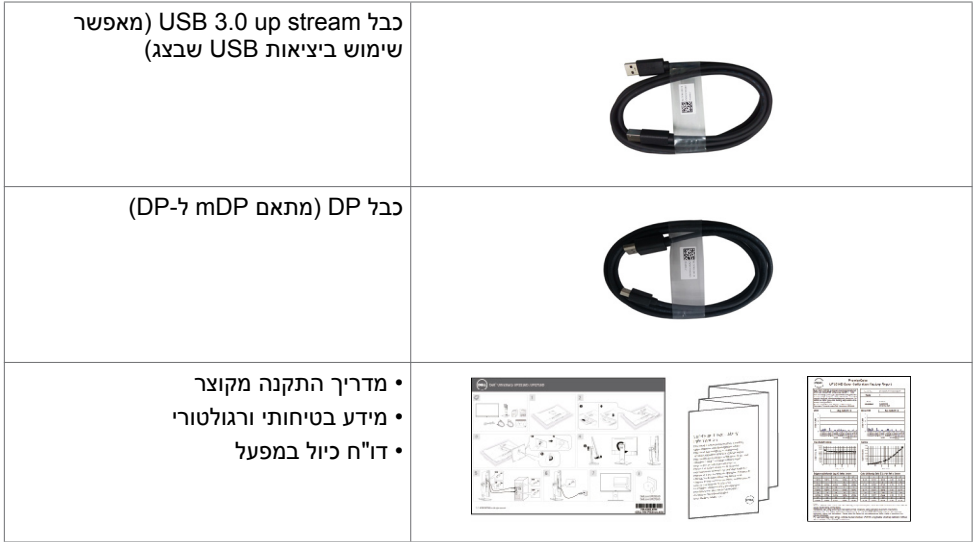

## **תכונות המוצר**

<span id="page-6-0"></span>לצג השטוח **D2716UP/D2516UP UltraSharp Dell** תצוגת TFT LCD עם מטריצה פעילה ותאורת רקע מסוג LED. תכונות הצג כוללות:

- שטח צפייה במסך של 63.44 ס"מ (25 אינץ') (מדידה באלכסון). רזולוציה של 1440x2560 עם תמיכה במסך מלא לרזולוציות נמוכות יותר.
- **D2716UP** שטח צפייה במסך של 68.47 ס""מ )27 אינץ'( )מדידה באלכסון(. רזולוציה של 1440x2560 עם תמיכה במסך מלא לרזולוציות נמוכות יותר.
	- יכולות כוונון של ההטיה, הסיבוב וההארכה האנכית.
- מעמד נייד עם חורי התקנה של 100 מ""מ תואמי VESA( standards electronics video association )המאפשר גמישות בפתרונות ההתקנה.
- מסגרת דקה במיוחד הממזערת את המרווח בין מסגרות המסכים כשמשתמשים במספר מסכים ומאפשרת להגדיר בקלות רבה יותר תצורה נוחה לחוויית צפייה אלגנטית.
	- חיבור דיגיטלי נרחב עם HDMI ,mDP ,DP, ו3.0- USB השומר על המסך גם בעתיד.
		- יחס ניגודיות דינמית גובה )1:2,000,000(.
	- תמיכה במרבית התקנים בתעשייה: AdobeRGB ,100% sRGB ,100% 709REC ,100% .98% DCI-P3
		- יכולת "הכנס הפעל", מותנית בתמיכה במערכת.
		- כיווני הגדרות באמצעות תפריט תצוגה )OSD )להתקנה קלה ושיפור המסך.
			- חריץ נעילת אבטחה.
				- יכולת ניהול נכסים.
				- תאימות ל-RoHS.
			- $FR / PVC \cdot$  ללא צג (ללא כבלים)
			- זכוכית נטולת ארסן ונטולת כספית ללוח בלבד.
			- מד צריכה שמציג את רמת צריכת החשמל על ידי המסך בזמן אמת.
				- צריכת חשמל של W0.3 בזמן המתנה במצב שינה.
					- מסכים מאושרי TCO.

## **זיהוי חלקים ובקרות**

## **מבט קדמי**

<span id="page-7-0"></span>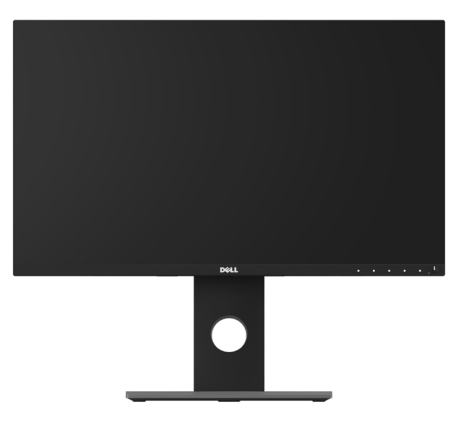

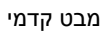

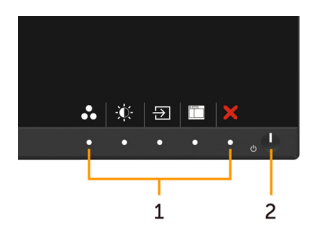

### בקרות הפנל הקדמיבקרות הפנל הקדמי

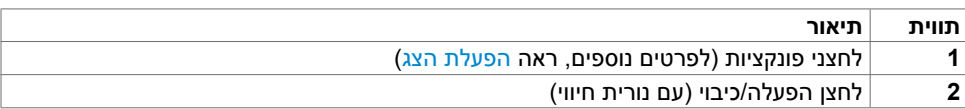

### **מבט מאחור**

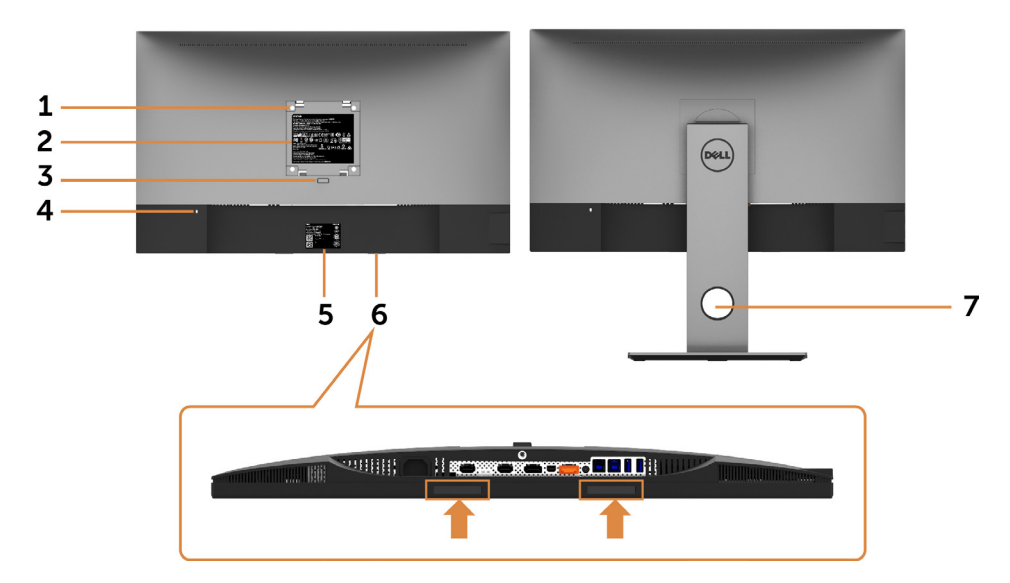

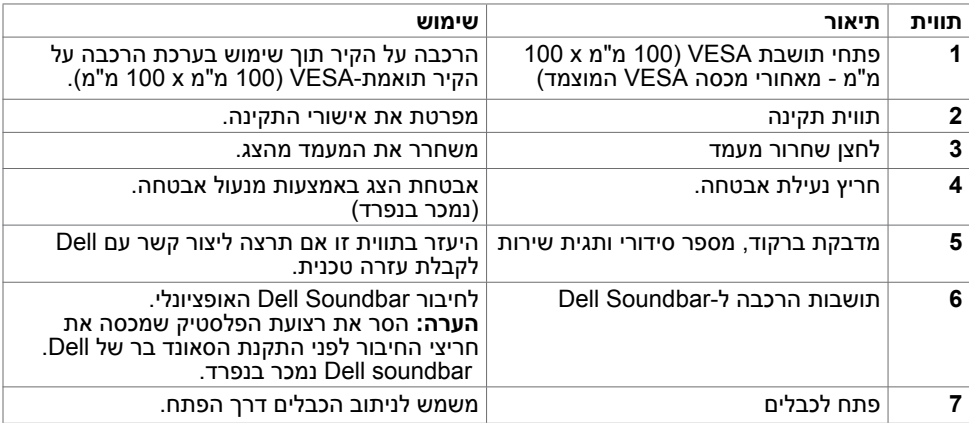

<span id="page-9-0"></span>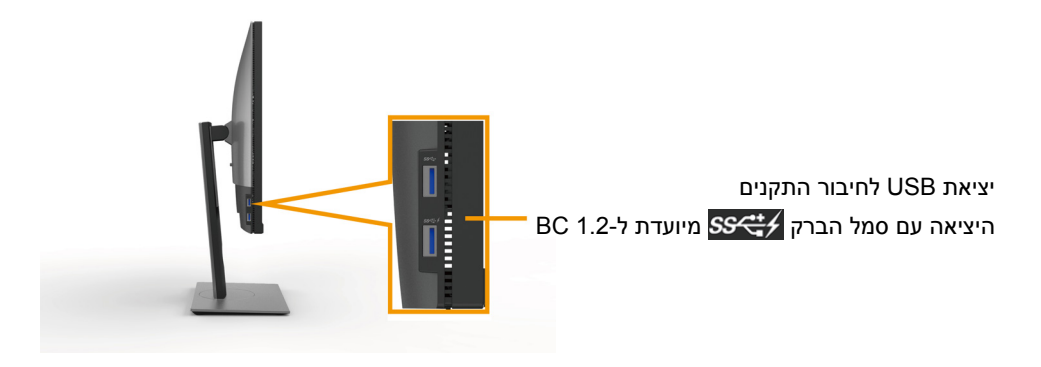

## **מבט מלמטה**

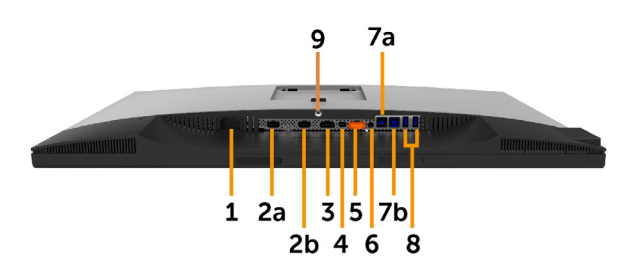

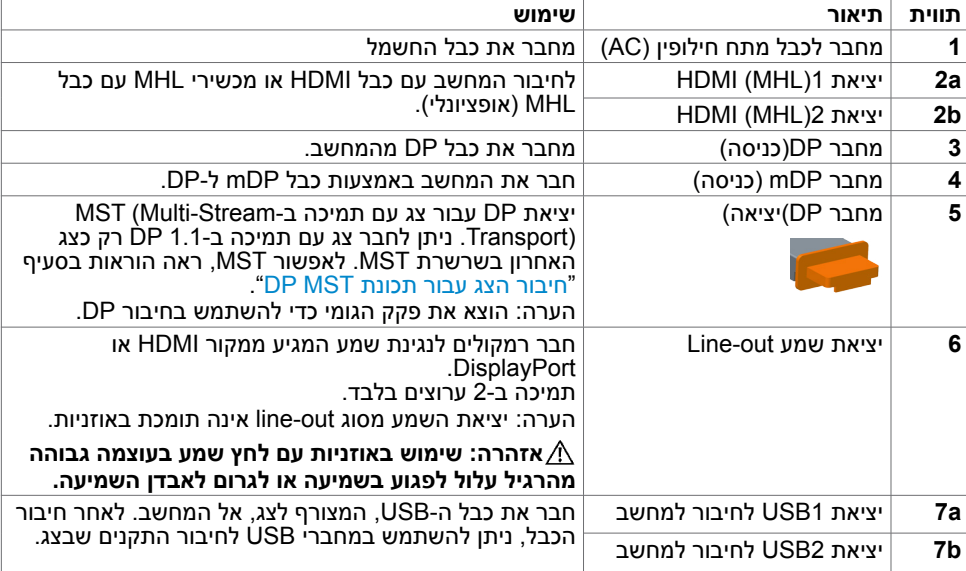

<span id="page-10-0"></span>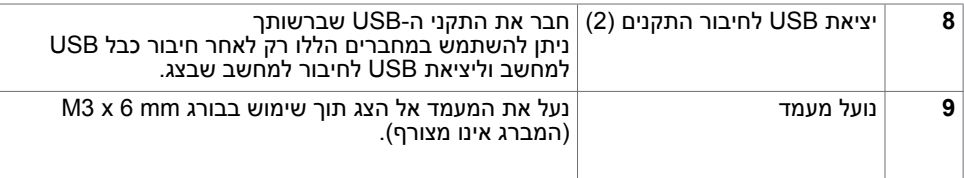

## **מפרט הצג**

### **מפרט צג שטוח**

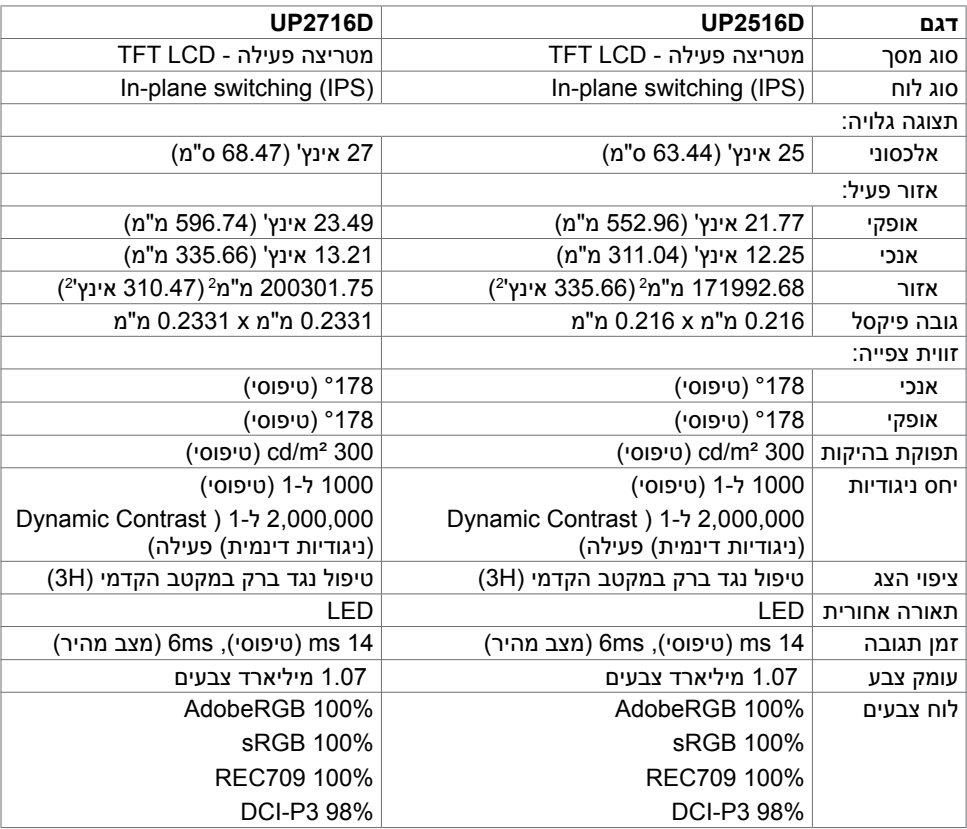

## **מפרטי רזולוציות**

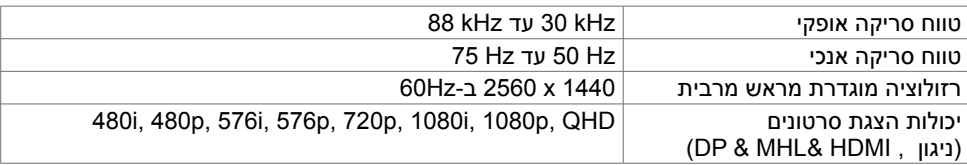

### **מצבי תצוגה מוגדרים מראש**

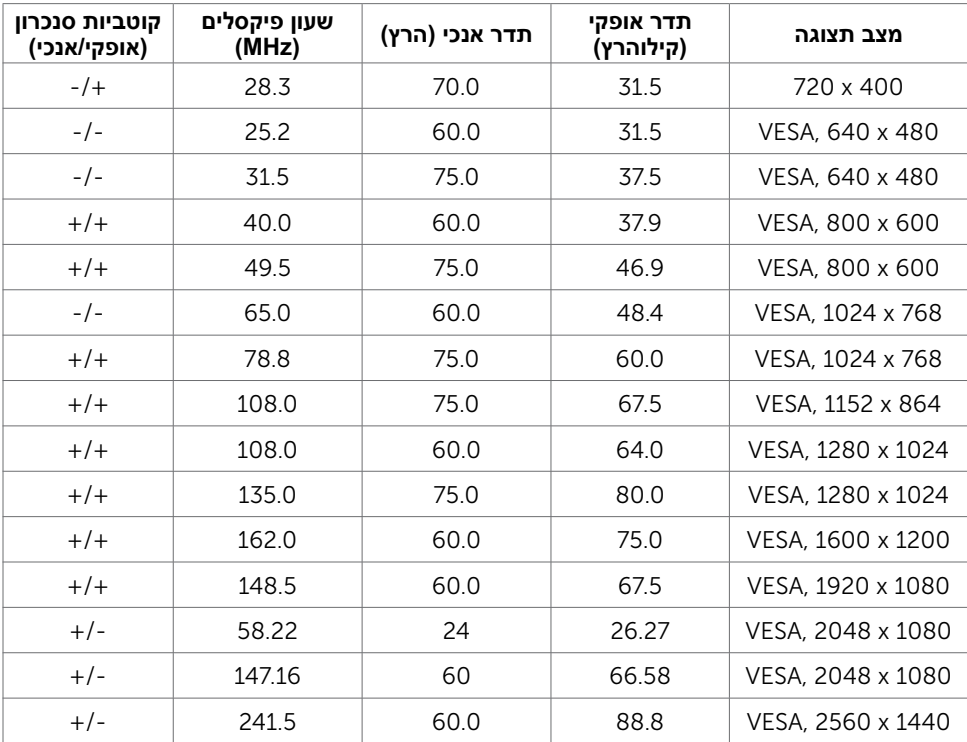

## **מצבי הצגת מקור MHL**

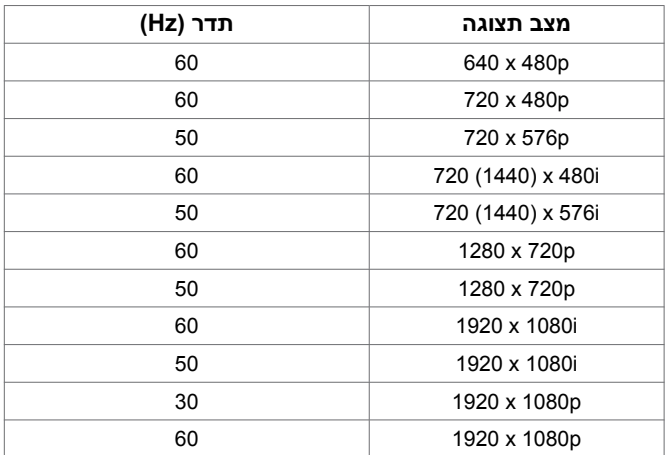

## **מצבי שמע מרובה Transport Stream-Multi MST( MST)**

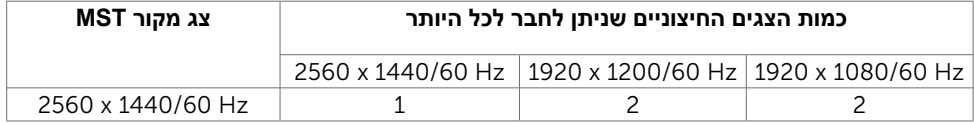

**הערה:** הרזולוציה המרבית הנתמכת לצג חיצוני היא 1440x,2560 Hz.60

### **מפרט חשמלי**

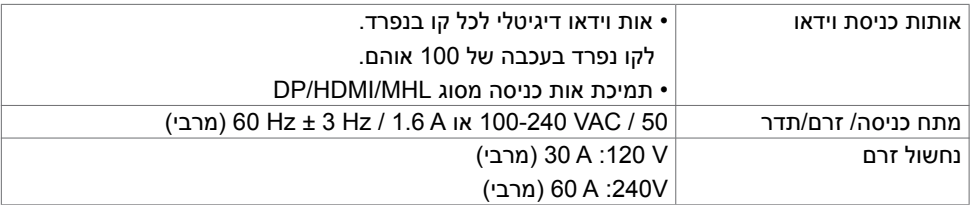

### **מאפיינים פיזיים**

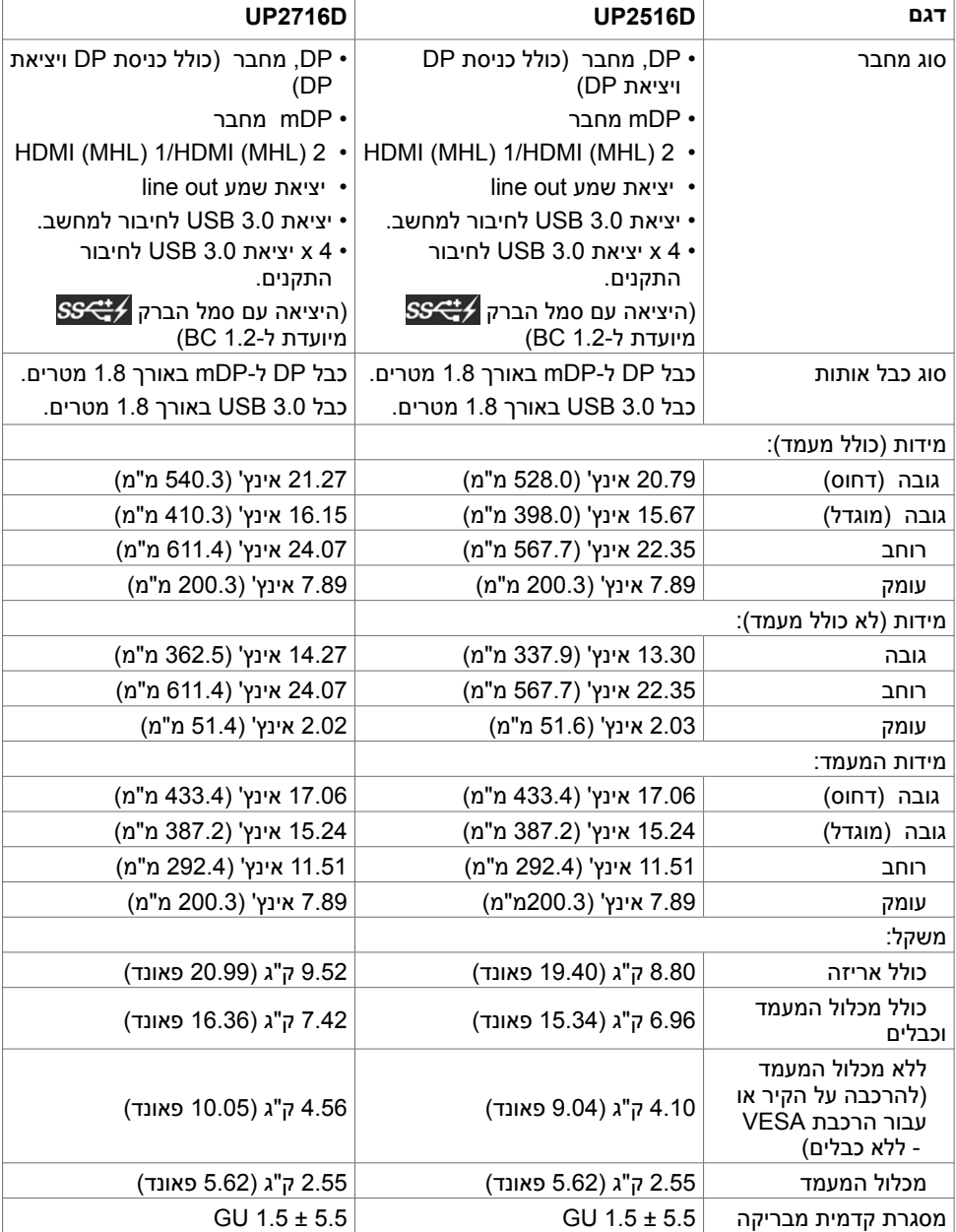

### **תנאי סביבה**

<span id="page-14-0"></span>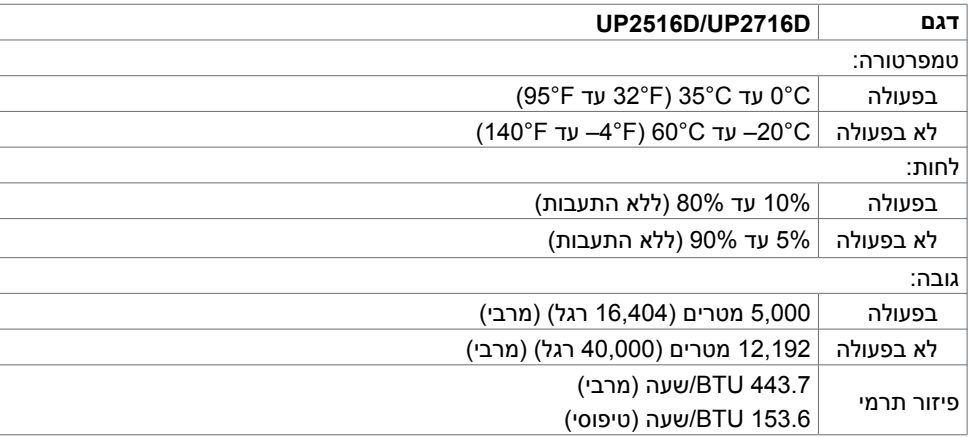

### **מצבי ניהול צריכת חשמל**

אם אתה משתמש בכרטיס מסך תואם DPM של VESA או בתוכנה המותקנת במחשב, הצג יכול להפחית באופן אוטומטי את צריכת החשמל שלו כאשר אינו בשימוש. תכונה זו נקראת\*Mode Save Power( מצב חיסכון בצריכת החשמל). אם המחשב מזהה אות מהמקלדת, מהעכבר או מהתקן קלט אחר, הצג יחזור אוטומטית לפעולה. הטבלה שלהלן מציגה את צריכת החשמל ואת האותות של תכונה אוטומטית זו לחיסכון בחשמל.

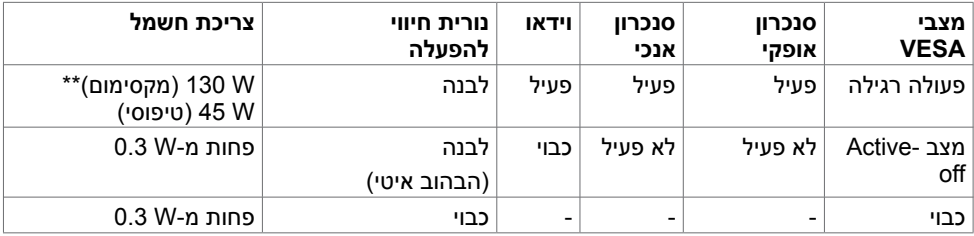

#### **UP2516D**

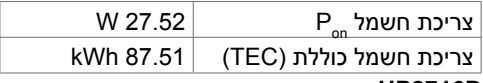

#### **UP2716D**

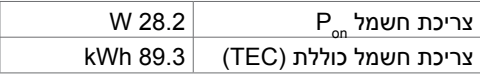

תצוגת המסך תפעל במצב פעולה רגיל בלבד. אם תלחץ על לחצן כלשהו במצב off-Active, אחת מההודעות הבאות תוצגנה:

#### Dell UltraSharp UP2516D/UP2716D

There is no signal coming from your device. Please activate your device to wake it up. If there is no display, press the monitor button now to select the correct input source on the On-Screen-Display menu.

\*ניתן לבטל לגמרי את צריכת החשמל במצב כבוי רק על ידי ניתוק כבל החשמל מהצג.

\*\*צריכת חשמל מרבית עם תאורה מרבית ו-USB פעיל.

מסמך זה מובא למטרות מידע בלבד ומבוסס על ביצועים במעבדה. ביצועי המוצר בפועל עשויים להיות שונים, בהתאם לתוכנה, לרכיבים ולציוד ההיקפי שרכשת ואין כל התחייבות לעדכן את המידע הזה. בהתאם לכך, אין להסתמך על המידע הזה בעת קבלת ההחלטה בנוגע לעמידות חשמלית או כל החלטה אחרת. לא מוענקת כל אחריות בנוגע לדיוק או לשלמות המידע, בין אם באופן מפורש או מרומז.

הפעל את המחשב ואת הצג כדי לגשת אל התצוגה במסך.

### **הערה:**

**Pon:** צריכת החשמל במצב מופעל נמדדה בהתאם לשיטת הבדיקה של Star Energy. **TEC:** צריכת החשמל הכוללת בקוט"ש נמדדה בהתאם לשיטת הבדיקה של Star Energy.

### **הקצאות פינים**

**יציאת in DP**

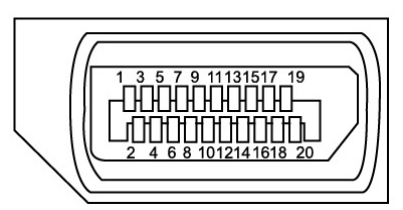

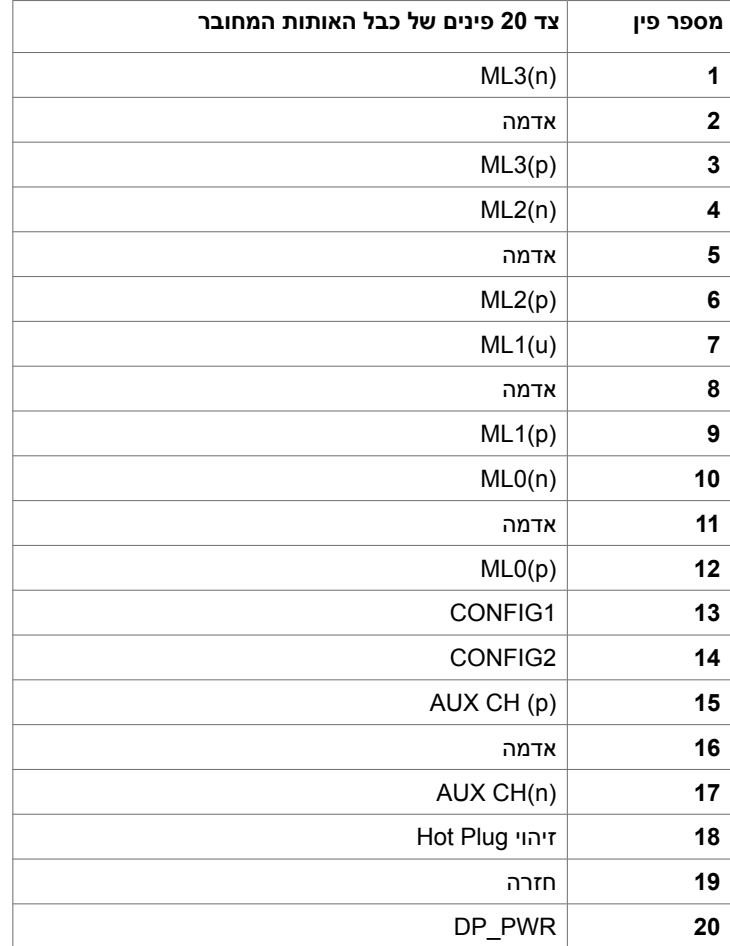

#### **יציאת out DP**

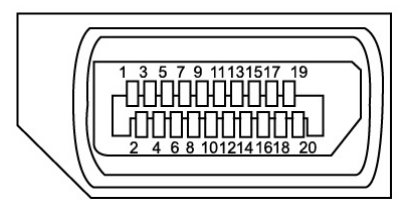

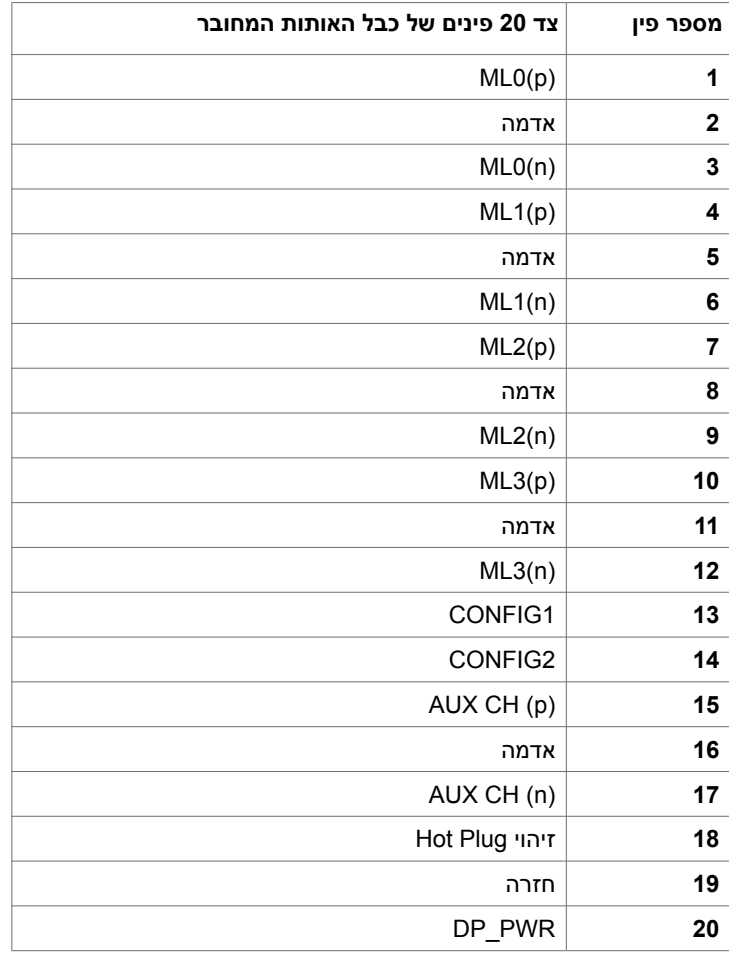

**יציאת mDP**

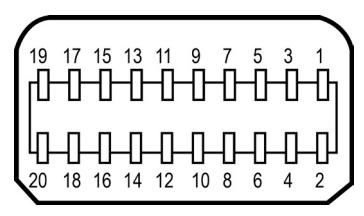

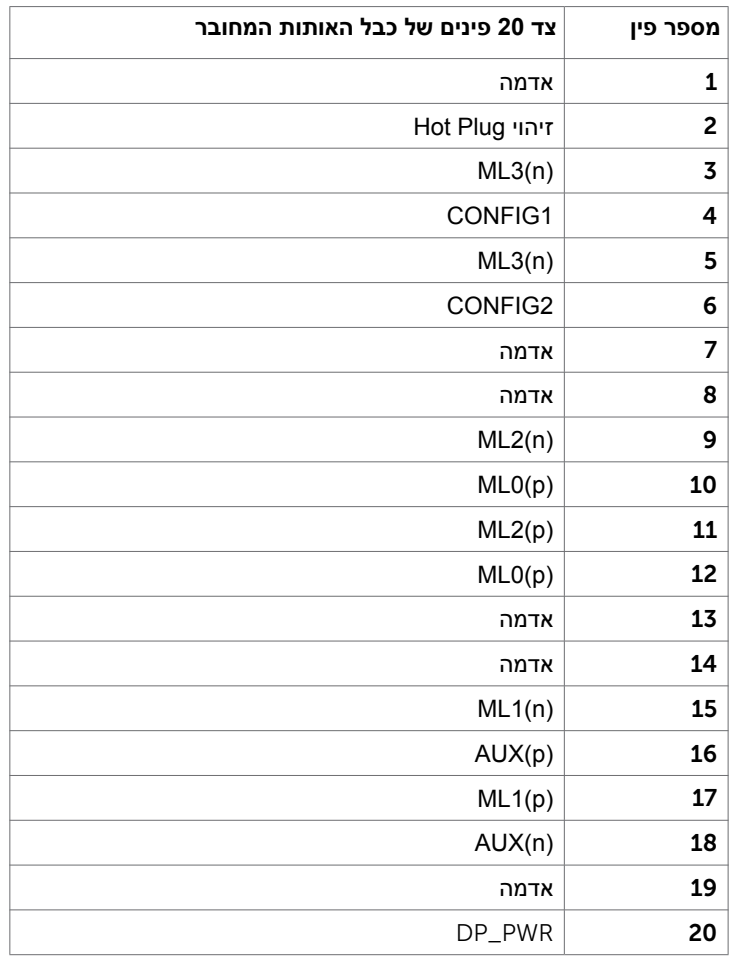

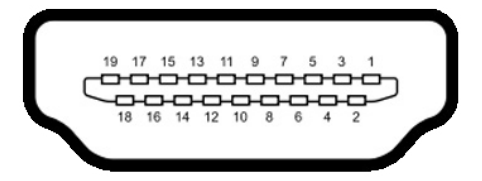

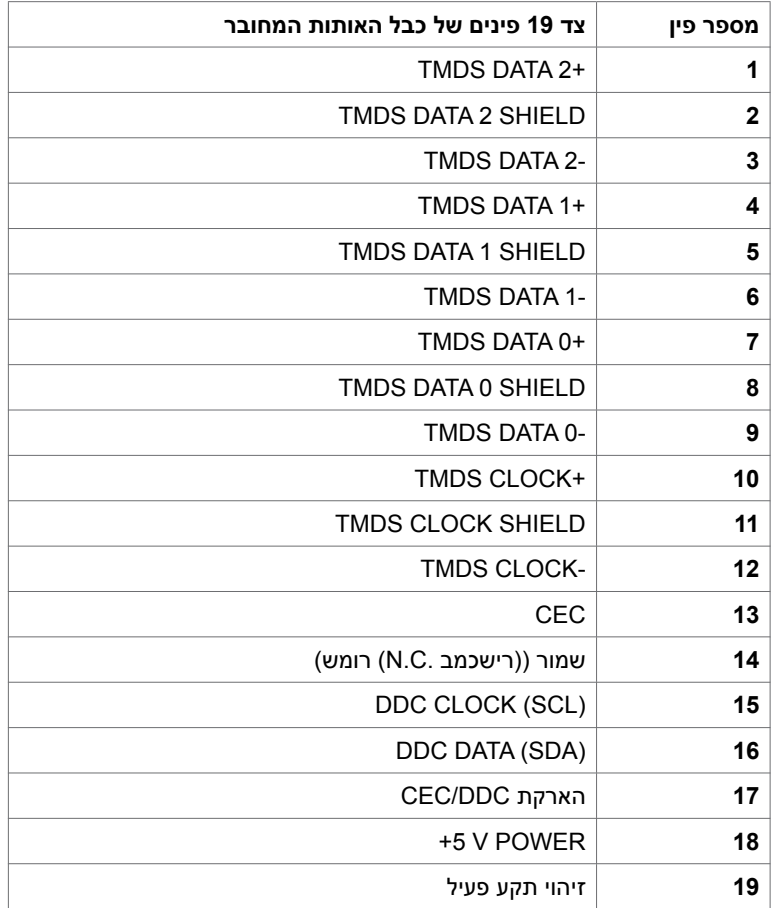

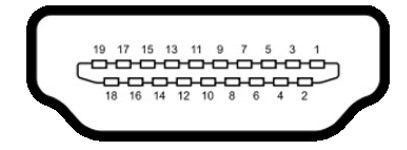

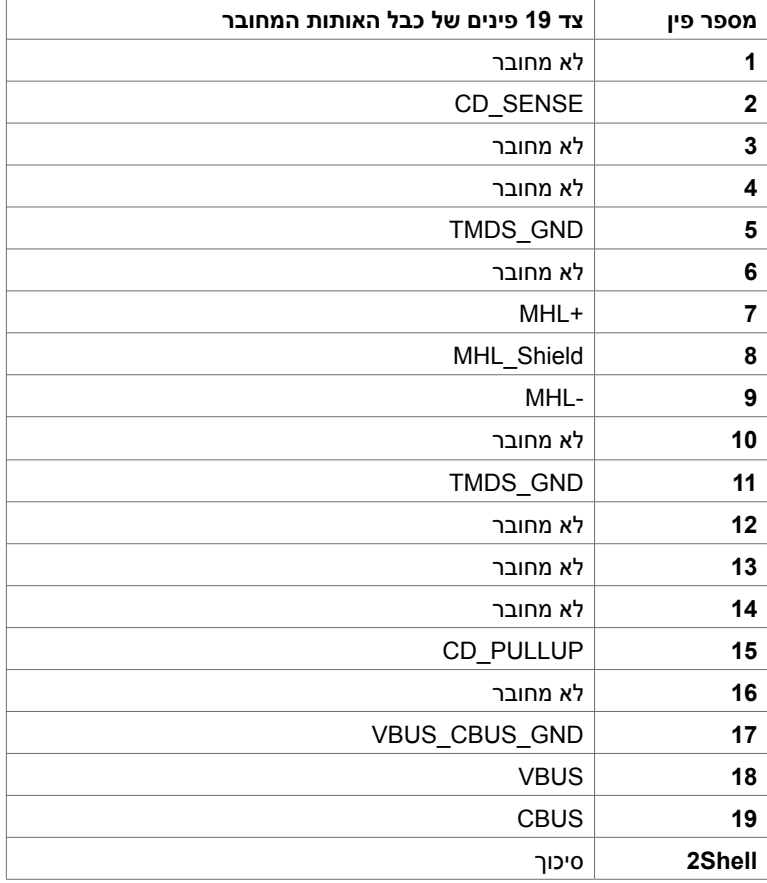

#### **אפיק טורי אוניברסלי )USB(**

בסעיף זה תקבל פרטים אודות יציאות ה-USB הזמינות בצג.בסעיף זה תקבל פרטים אודות יציאות ה-USB

הזמינות בצג.<br>**∕<mark>/</mark> הערה: עד 2A ביציאת USB (יציאה** . **הערה:** עד A2 ביציאת USB( יציאה עם סמל הברק 1.5( לחיבור התקנים תואמים ל-BC 1.2; עד A0.9 ביציאות ה- 3 USB האחרות לחיבור התקנים.

במחשב שברשותך ישנן יציאות ה-USB הבאות:

- 2 לחיבור למחשב בחלק התחתון
- 4 לחיבור להתקנים 2 בכל צד, 2 בחלק התחתון

יציאה לטעינת חשמל - היציאה שמאחור (היציאה עם סמל הברק <mark>/ ב־</mark>SS); תומכת בטעינת חשמל מהירה אם ההתקן תואם ל1.2- BC.

**הערה:** יציאות ה-USB של הצג פועלות רק כאשר הצג פעיל או במצב חיסכון בצריכת חשמל. אם תכבה את הצג ולאחר מכן תדליק אותו, ייתכן שייקח להתקנים המחוברים אליו זמן מה כדי לחזור לפעולה רגילה.

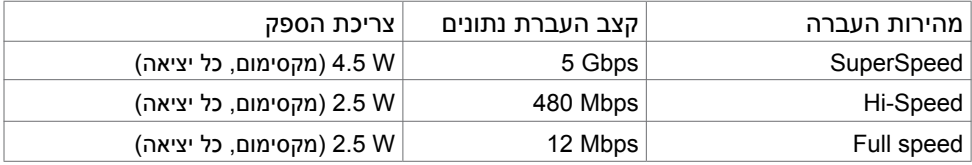

יציאת USB עולה יציאת downstream USB

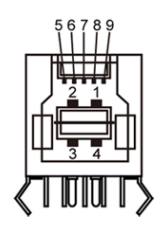

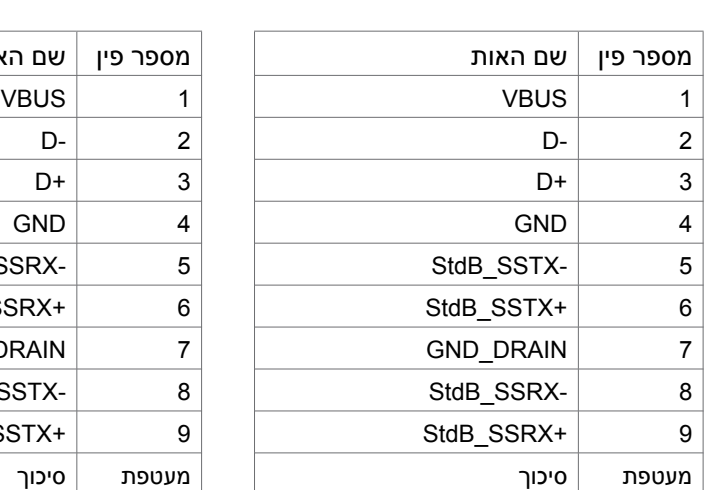

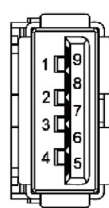

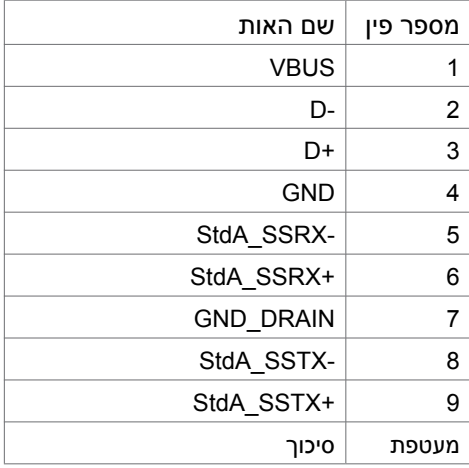

## **Plug-and-Play**

<span id="page-22-0"></span>תוכל להתקין את הצג בכל מערכת תואמת "הכנס הפעל". הצג יספק למחשב באופן אוטומטי את נתוני זיהוי התצוגה המורחב )EDID )תוך שימוש בפרוטוקולי ערוץ נתוני תצוגה )DDC), ויאפשר למערכת להגדיר את עצמה ולמטב את הגדרות הצג. ברוב המקרים, התקנת הצג תתבצע אוטומטית; ניתן לבחור הגדרות שונות לפי הצורך. לפרטים נוספים אודות שינוי הגדרות הצג, ראה [הפעלת הצג.](#page-33-0)

## **מדיניות איכות ופיקסלים בצג LCD**

פעמים רבות במהלך הייצור של צג LCD פיקסל אחד או יותר מתקבעים במצב שאינו ניתן לשינוי. קשה להבחין בפיקסלים הללו והם אינם משפיעים על האיכות או על היכול[ת](http://www.dell.com/support/monitors) להשתמש בתצוגה. למידע נוסף על מדיניות הפיקסלים של Dell, גלוש לאתר התמיכה של Dell בכתובת: [monitors/support/com.dell.www://http](http://www.dell.com/support/monitors).

## **התקנת הצג**

### **חיבור המעמד**

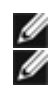

 $\wedge$ 

**הערה:** המגבה למעמד ובסיס המעמד אינם מחוברים כשהמסך נשלח מהמפעל.

<span id="page-23-0"></span> **הערה:** התהליך המוסבר בהמשך מתאים למעמד הרגיל. אם רכשת מעמד אחר, עיין במסמכים שצורפו למעמד שקנית כדי להבין כיצד להתקינו.

 **זהירות: הנח את המסך על גבי משטח ישר, נקי ורך כדי למנוע שריטות למשטח התצוגה.**

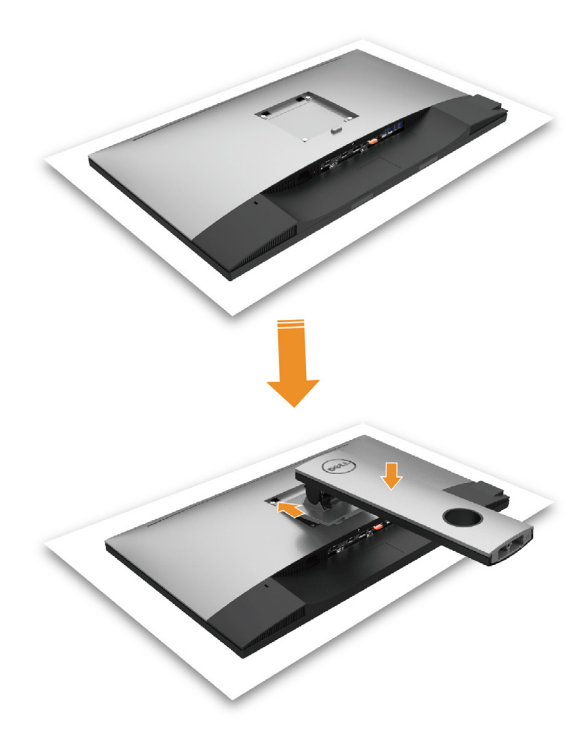

לחיבור מעמד הצג:

- **1** הוצא את כיסוי המגן של הצג והנח את הצג עם הפנים כלפי מטה.
- **2** הכנס את שתי הלשוניות שבחלק העליון של המעמד לחריצים שבגב הצג.
	- **3** לחץ מטה על המעמד עד שיגיע למקומו בנקישה.

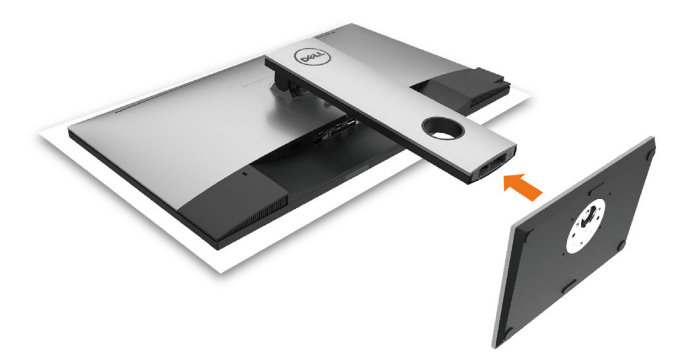

 • החזק את בסיס המעמד כשסימן המשולש ▲ פונה כלפי מעלה.

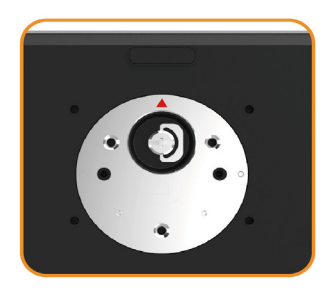

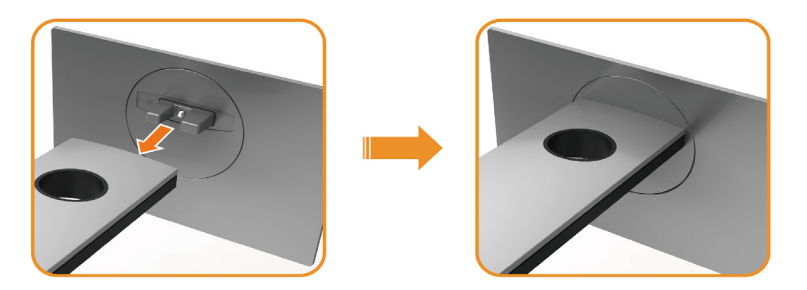

- יישר את הפינים של בסיס המעמד מול החריצים התואמים במעמד.
	- הכנס את הפינים של בסיס המעמד אל תוך החריצים במעמד.

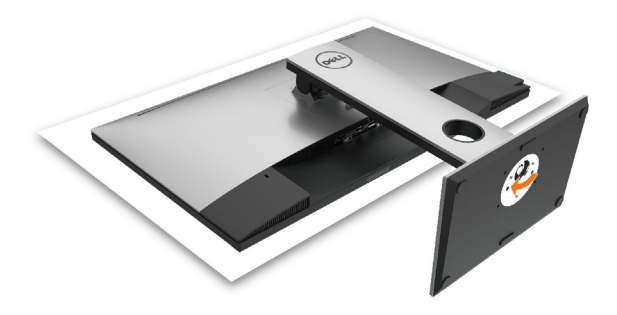

- הרם את הידית המתברגת וסובב את הבורג בכיוון השעון.
- אחרי הידוק הבורג עד הסוף, קפל את הידית המתברגת אל תוך החריץ.

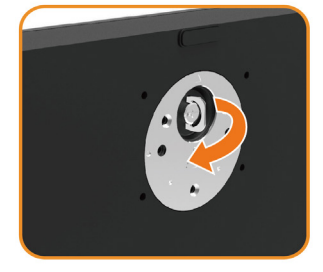

## <span id="page-26-0"></span>**שימוש במתקן ההטיה, במעמד המסתובב ובתוספת האנכית**

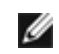

 **הערה:** מוצר זה מיועד לשימוש עבור צג עם מעמד. במידה ורכשת מעמד אחר, עיין במדריך ההתקנה שלו לקבלת הוראות התקנה.

### **הטיה, פריסה אנכית**

כאשר המעמד מחובר אל הצג, תוכל להטות את הצג לקבלת זווית הצפייה הנוחה ביותר.

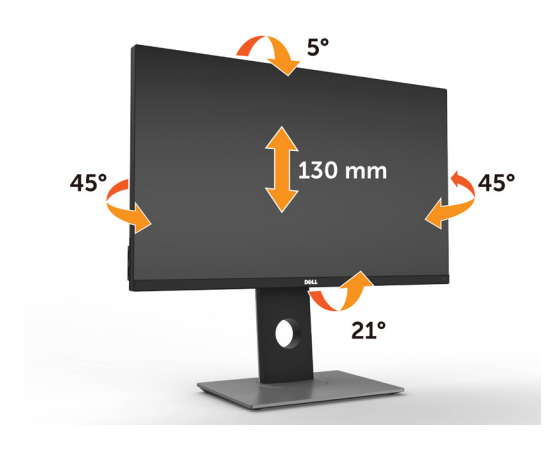

<span id="page-26-1"></span>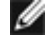

**הערה:** המעמד מגיע נפרד מהצג.

## **סיבוב הצג**

לפני שתסובב את הצג, עליו להיות פרוס לגמרי אנכית ומוטה לגמרי למעלה כדי שלא לפגוע בתחתית הצג.

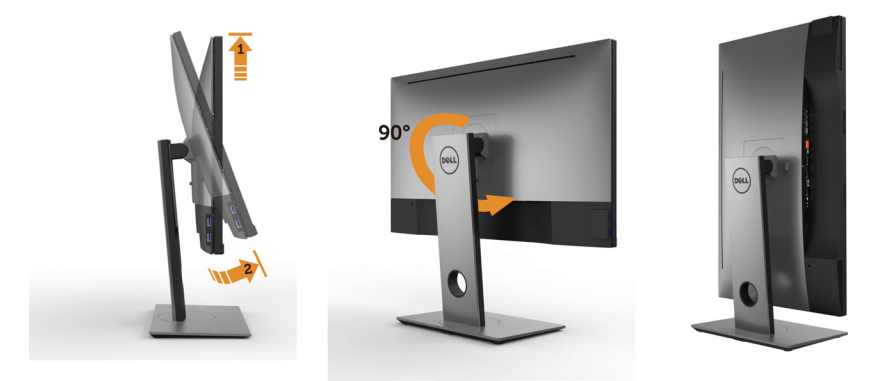

Ø

<span id="page-27-0"></span>**שים לב:** כדי לסובב את התצוגה )רוחבית לעומת אנכית( עם מחשב Dell שברשותך, עליך להשתמש במנהל התקן גרפיקה מעודכן שאינו כלול בחבילת הצג. להורדת מנהל ההתקן הגרפי, בקר בכתובת www.dell.com/support עבור לאזור ההורדה )Download )בחלק Drivers Video( מנהלי כרטיס מסר) להורדת מנהל ההתקו העדכני.

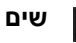

**שים לב:** במצב View Portrait, ייתכן שהביצועים ייפגעו כאשר תשתמש ביישומים W גרפיים כבדים )כגון משחקים תלת ממדיים(.

## **כיוון הגדרות הסיבוב של התצוגה**

לאחר שסובבת את הצג, עליך לבצע את הפעולות שבהמשך כדי לכוון את הגדרות סיבוב התצוגה )Settings Display Rotation )של המערכת.

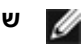

**שים לב:** אם אתה משתמש בצג עם מחשב שאינו מתוצרת Dell, עליך לבקר בדף מנהלי ההתקנים הגראפיים באתר היצרן לקבלת מידע אודות סיבוב התצוגה במערכת ההפעלה.

כדי לכוון את הגדרות הסיבוב של התצוגה:

1 לחץ לחיצה ימנית בשולחן העבודה ובחר באפשרות מאפיינים.

2 עבור לכרטיסיה הגדרות ובחר מתקדם.

3 אם מותקן במחשב כרטיס מסך מסוג ATI, עבור לכרטיסייה Rotation( סיבוב( וקבע את זווית הסיבוב המועדפת.

4 אם מותקן במחשב כרטיס מסך מסוג nVidia עבור לכרטיסייה nVidia, בחר באפשרות NVRotate מהעמודה השמאלית ולאחר מכן קבע את זווית הסיבוב המועדפת.

5 אם מותקן במחשב כרטיס מסך מסוג Intel, עבור לכרטיסייה Intel®, בחר באפשרות Properties Graphic( מאפייני גרפיקה(, עבור לכרטיסייה Rotation( סיבוב(, ולאחר מכן קבע את זווית הסיבוב המועדפת.

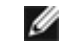

**שים לב:** אם אפשרות הסיבוב אינה מוצגת או שאינה פועלת כשורה, בקר באתר [support/com.dell.www](www.dell.com/support) והורד את מנהל ההתקן המעודכן עבור כרטיס המסך שברשותך.

### **חיבור הצג**

 **אזהרה:לפני שתתחיל בביצוע הפעולות המתוארות בסעיף זה, פעל לפי [הוראות הבטיחות](#page-55-0).** 

לחיבור הצג אל המחשב:

- **1** כבה את המחשב.
- **2** חבר כבל USB/HDMI/DP-mDP מהמסך למחשב.

)כדי לחבר כבלים, הרם את הצג, הטה וסובב אותו. למידע נוסף עיין בחלק [סיבוב הצג](#page-26-1).(

- 3 הדלק את המסך.
- 4 בחר את מקור התמונה הנכון בתפריט של OSD Monitor והדלק את המחשב.

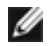

 **הערה:** הגדרת ברירת המחדל של D16X2UP היא 1.2 DP. כרטיס מסך 1.1 DP עלול להציג תמונה מעוותת. לשינוי הגדרת ברירת המחדל עיין בחלק "**[בעיות ספציפיות למוצר - אין תמונה](#page-54-0)  [כשמשתמשים בחיבור](#page-54-0) DP למחשב**".

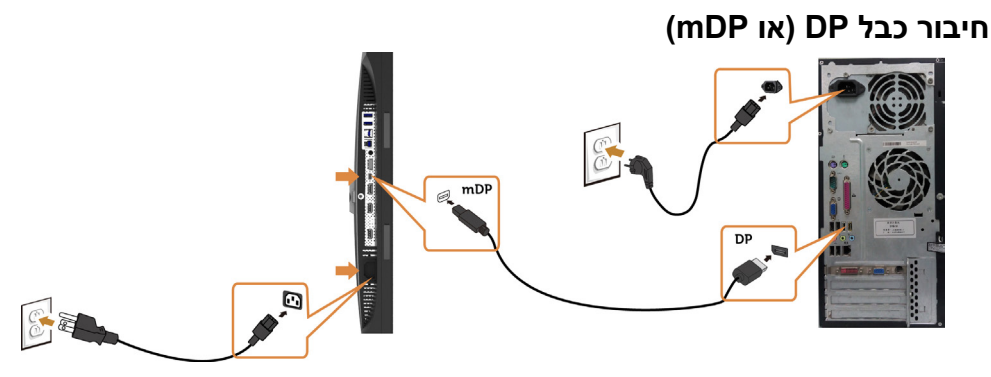

 **הערה:** ברירת המחדל היא יציאת DP. בחר במקור התמונה במסך כדי לעבור ל-mDP

## **חיבור כבל HDMI( אופציונלית(**

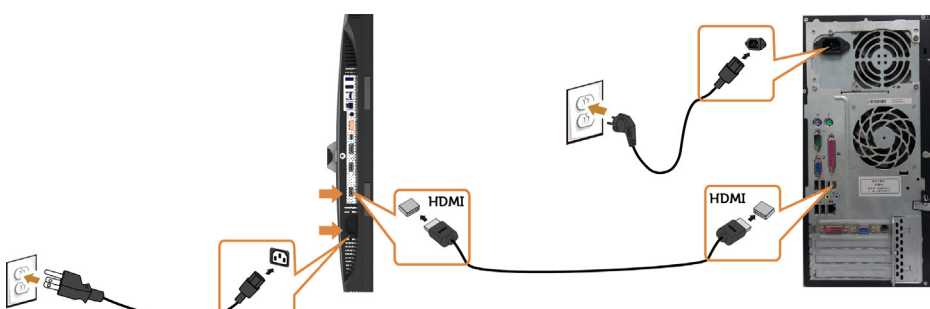

## **חיבור הצג לשימוש בתכונה )MST (Transport Stream-Multi DP**

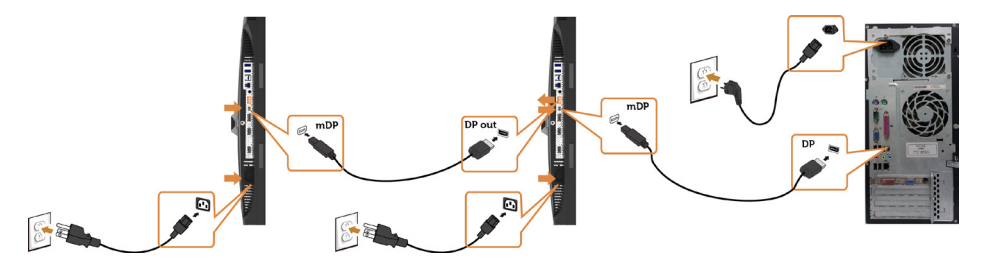

<span id="page-28-0"></span>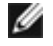

Ø

 **הערה:** תומך בתכונה MST DP. לשימוש בתכונה זו, נדרש מחשב עם כרטיס מסך תואם 1.2DP אשר תומך ב-MST.

 **הערה:** הוצא את פקק הגומי כדי להשתמש בחיבור DP.

## **חיבור כבל USB**

לאחר שסיימת לחבר את כבלי ה-mDP/DP, פעל בהתאם להוראות האלה כדי לחבר את כבל ה3.0- USB אל המחשב וכדי להשלים את הגדרת הצג:

.1 **a, חיבור מחשב אחד**

חבר את יציאת ה3.0- USB לחיבור מחשב )כבל מצורף( אל יציאת ה3.0- USB המתאימה במחשב.

#### **b, חיבור שני מחשבים**

חבר את יציאות ה3.0- USB לפלט של הצג ליציאות 3.0 USB מתאימות בשני המחשבים. לאחר מכן השתמש בתפריט המסך כדי לבחור בין שני מקורות הקלט שמחוברים ליציאות ה-USB לפלט. למידע נוסף עיין בחלק [החלפת חיבור](#page-43-0) USB.

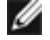

 **הערה:** אם אתה מחבר שני מחשבים לצג, ניתן לחבר ליציאות ה-USB לקלט של הצג מקלדת ועכבר ולהקצות אותם לאותות קלט שונים משני המחשבים על ידי שינוי ההגדרה של בחירת USB מתפריט המסך. )למידע נוסף עיין בחלק [בחירת חיבור](#page-43-1) USB)

- .2 חבר את התקני ה3.0- USB ליציאות ה3.0- USB לחיבור התקנים שבצג.
	- .3 חבר את כבלי המתח של המחשב ושל הצג לשקעים סמוכים בקיר.

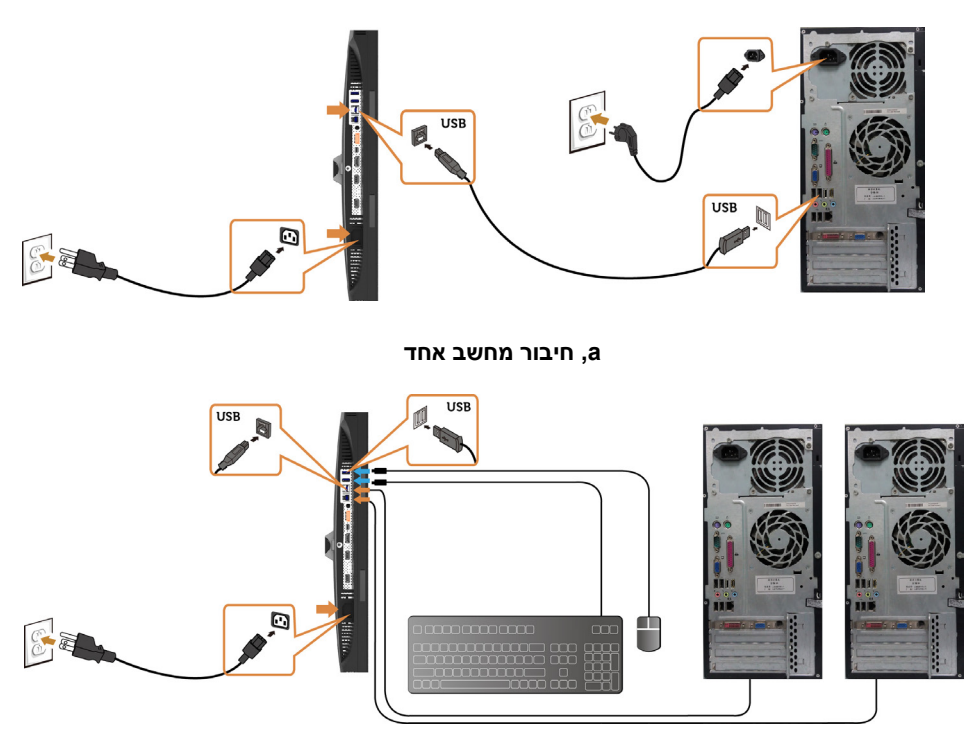

**b, חיבור שני מחשבים**

.4 הפעל את הצג ואת המחשב. אם מוצגת תמונה, ההתקנה הסתיימה אם לא מוצגת תמונה, עיין תויעב ןורתפ.

## **באמצעות Link Definition High-Mobile( MHL**)

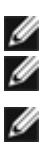

Ø

 **הערה:** צג זה תואם MHL.

 **הערה:** כדי להשתמש בפונקציה MHL יש להשתמש רק בכבל ומכשירי הצגת תוכן מאושרי MHL שתומכים בפלט MHL.

 **הערה:** בהתאם למכשיר להצגת תוכן MHL שבו אתה משתמש, ייתכן שיהיה עליך להמתין כמה שניות או יותר לפני שתראה תמונה מהמכשיר להצגת תוכן MHL.

 **הערה:** כאשר מכשיר להצגת תוכן MHL נכנס למצב שינה, יופיעו מסך שחור או ההודעה הבאה, בהתאם לפלט של המכשיר להצגת תוכן MHL.

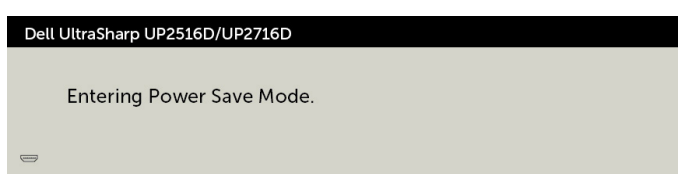

כדי לאפשר חיבור MHL, בצע את השלבים הבאים:

- **1** חבר את כבל החשמל של המסך לשקע חשמל בזרם AC.
- **2** חבר את יציאת USB) micro (במכשיר ה-MHL אל יציאת (MHL (HDMI בצג באמצעות כבל עם אישור MHL (ראה [מבט תחתון](#page-9-0) לקבלת פרטים).
	- **3** הפעל את המסך ואת המכשיר להצגת תוכן MHL.

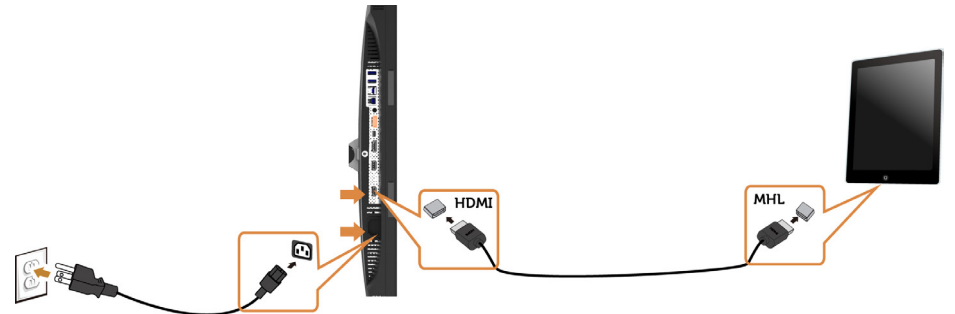

- **4** בחר את מקור הקלט במסך כ-HDMI( MHL )באמצעות תפריט התצוגה )ראה [שימוש שימוש](#page-36-0)  [בתפריט התצוגה \)](#page-36-0)OSD)).
- **5** אם אף תמונה לא מוצגת במסך, עיין בחלק [בעיות ספציפיות ב-\)MHL \(Link Definition-High Mobile'](#page-54-0).

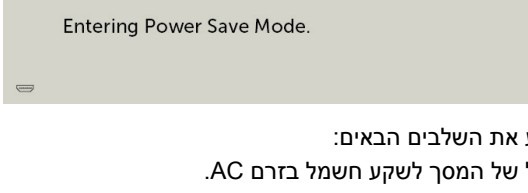

## **סידור הכבלים**

<span id="page-31-0"></span>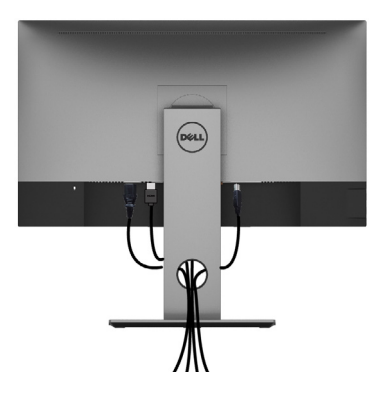

לאחר חיבור כל הכבלים הנחוצים אל הצג ואל המחשב, )לחיבור הכבלים, **[ראה חיבור הצג](#page-27-0)**( סדר את הכבלים כפי שמוצג למעלה.

## **הסרת מעמד המסך**

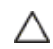

**זהירות: ודא שהצג מונח על משטח נקי ורך כדי שלא לשרוט את תצוגת ה-LCD במהלך הסרת המעמד.**

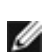

**הערה: התהליך המוסבר בהמשך מתאים למעמד הרגיל. אם רכשת מעמד אחר, עיין במסמכים שצורפו למעמד שקנית כדי להבין כיצד להתקינו.**

להסרת המעמד:

- **1 הנח את המסך על גבי מטלית רכה או כרית.**
	- **2** לחץ והחזק את לחצן השחרור של המעמד.
		- **3** הרם את המעמד והרחק אותו מהצג.

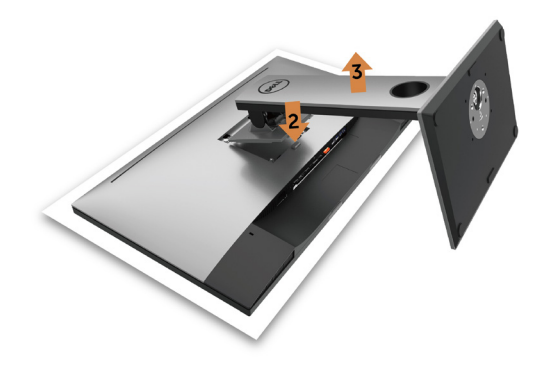

## **התקנה על הקיר )אופציונלית(**

<span id="page-32-0"></span>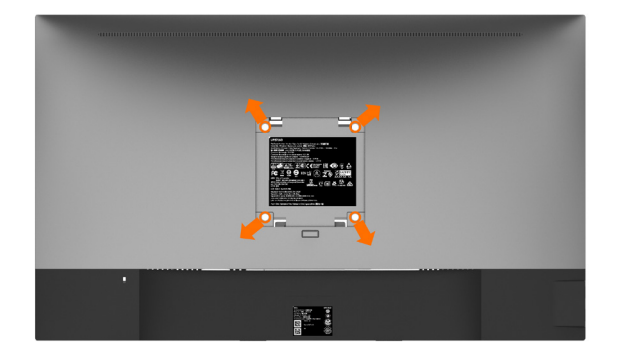

**הערה:** השתמש בבורגי 4M x 10 מ"מ כדי לחבר את המסך לערכת החיבור לקיר.

עיין בהוראות שצורפו לערכת החיבור לקיר תואמת VESA.

- **1** הנח את הצג על מטלית רכה, על כרית או על שולחן שטוח ויציב.
	- **2** הסר את המעמד.
- **3** השתמש במברג עם ראש פיליפס כדי להוציא את ארבעת הברגים שמהדקים את מכסה הפלסטיק.
	- **4** חבר את תושבת ההתקנה מערכת ההתקנה על הקיר לצג.
	- **5** התקן את הצג על הקיר לפי ההוראות המצורפות לערכת ההתקנה של הקיר.

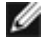

 **הערה:** לשימוש רק עם לוחית תלייה מאושרת UL או CSA או GS עם יכולת תמיכה במשקל/עומס מינימלי של 4.10 ק"ג)4.56(D2516UP/ ק"ג)D2716UP).

**הפעלת המסך**

לחץ כדי להפעיל את הצג.

<span id="page-33-0"></span>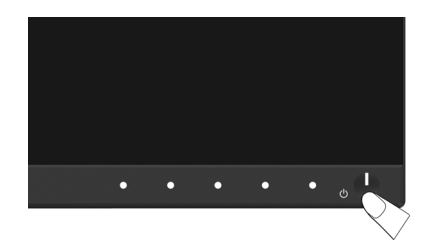

## **שימוש בלחצני הלוח הקדמי**

לחץ על הלחצנים שבחזית הצג כדי לשנות את מאפייני התמונה המוצגת. בעת השימוש בלחצנים האלה לכוונון המאפיינים, הערכים המספריים של המאפיינים יוצגו במסך כשהם משתנים.

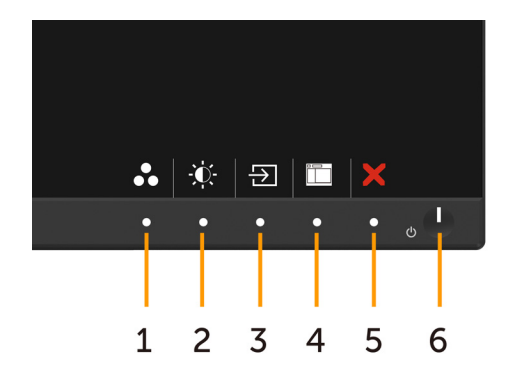

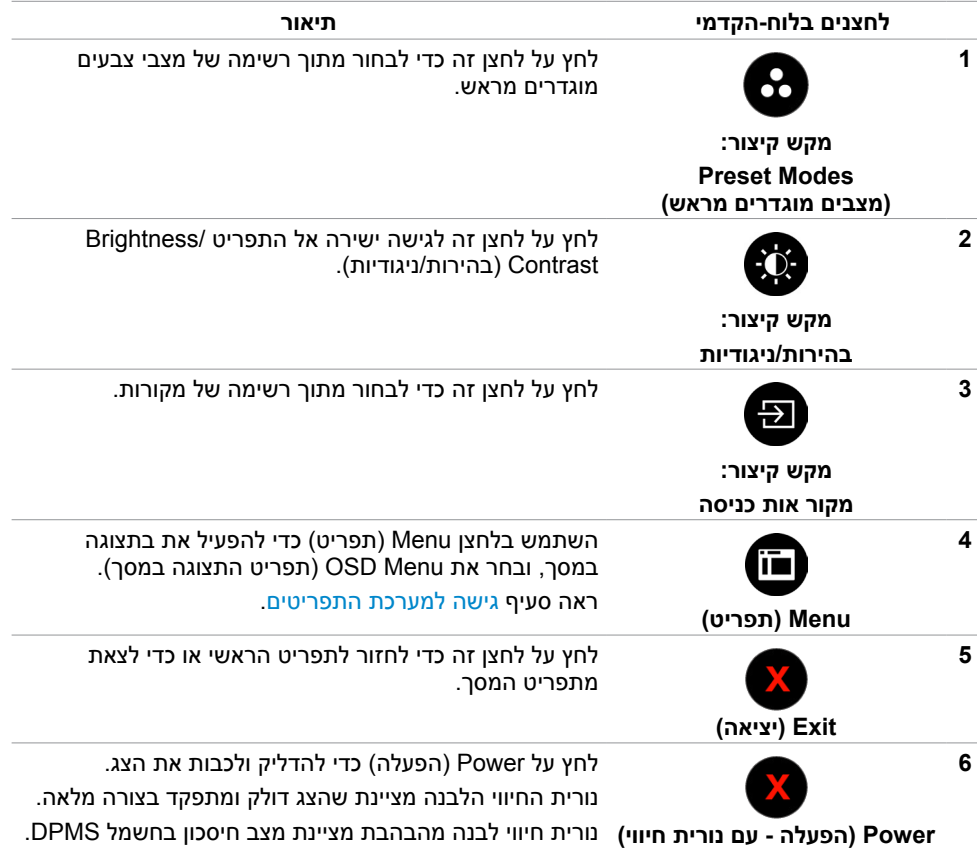

## **הקדמי ‐לחצנים בלוח**

לחץ על המקשים שבחזית הצג כדי לשנות את הגדרות התמונה.

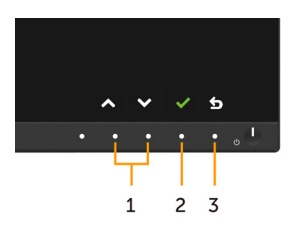

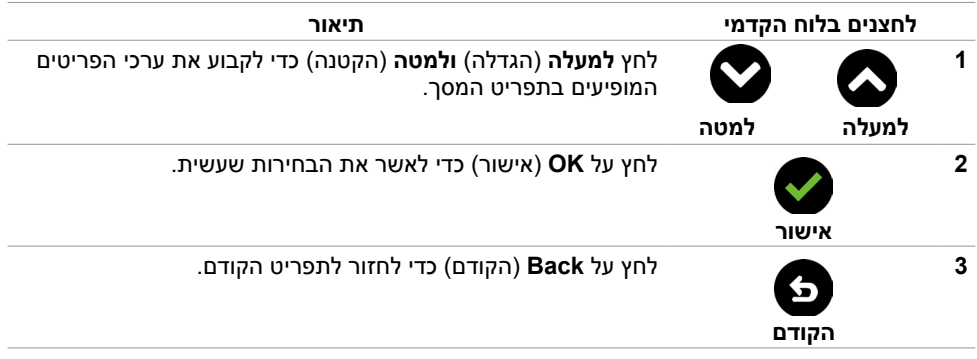

## **שימוש בתפריט המסך )OSD)**

### **גישה למערכת התפריטים**

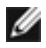

<span id="page-36-0"></span> **הערה:** כל שינוי שתבצע בתפריט המסך יישמר אוטומטית אם תעבור אל תפריט אחר, אם תצא מהתפריט או אם תמתין עד שתפריט המסך ייעלם.

**1** לחץ כדי לפתוח את תפריט המסך וכדי להציג את התפריט הראשי.

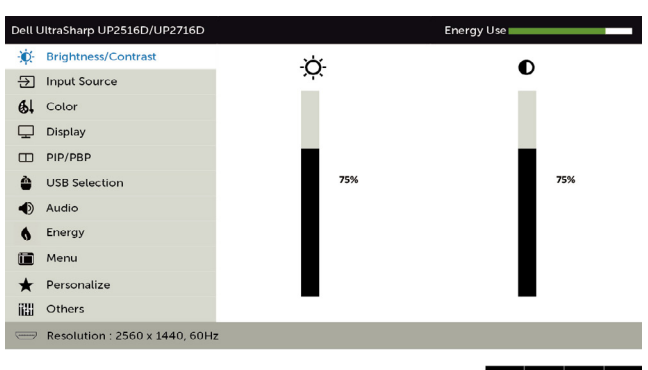

#### $\lambda$   $\vee$   $\rightarrow$   $\times$

- **2** לחץ על הלחצנים ו- כדי לעבור בין האפשרויות. כשאתה עובר בין הסמלים, שם האפשרות הנוכחית מסומן.
	- **3** לחץ פעם אחת על או על כדי להפעיל את האפשרות המסומנת.
		- **4** לחץ על ועל כדי לבחור בפרמטר הרצוי.
- **5** לחץ כדי לעבור לסרגל הגלילה, ולאחר מכן לחץ או בהתאםלחיוויים שבמסך, כדי לבצע את השינויים הרצויים.
- **6** לחץ פעם אחת על כדי לחזור אל התפריט הראשי וכדי לבחור באפשרות אחרת, או לחץ פעמיים או על על האים המסך.<br>שלוש על X כדי לצאת מתפריט המסר.

<span id="page-37-0"></span>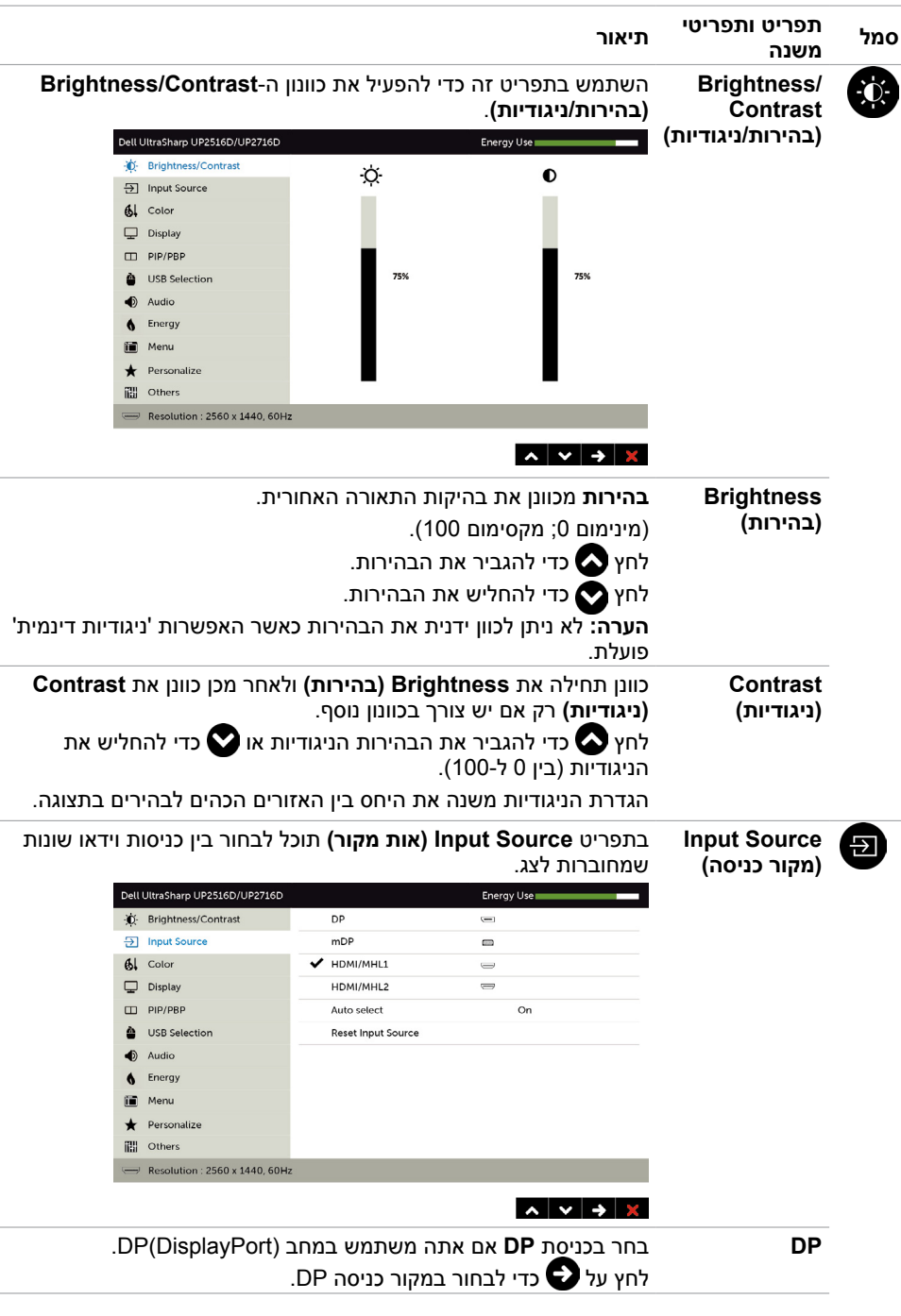

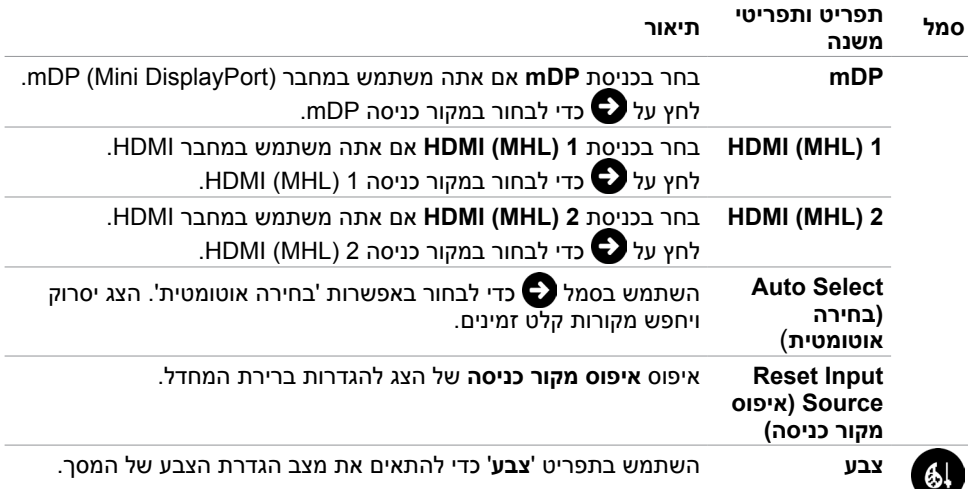

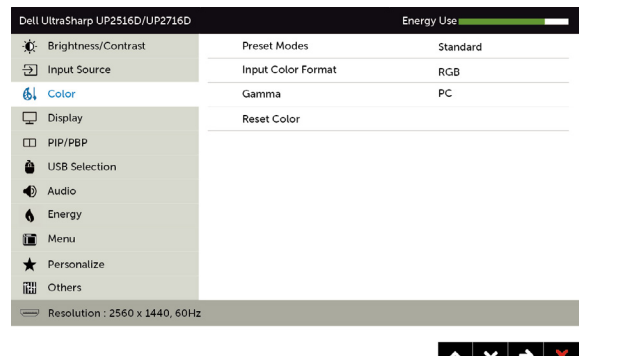

 מהרשימה: **רגיל, מולטימדיה, סרטים, משחקים, דף, .Temp Color )טמפרטורת צבעים(,Color Custom( צבע מותאם אישית( מותאם אישית**. **Preset Mode )מצב הגדרות קבועות מראש(**

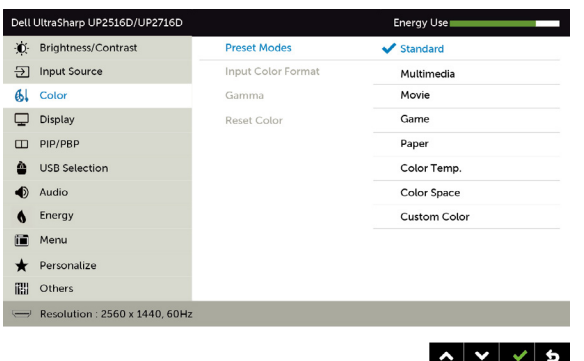

**גצה תלעפה | 39**

**Standard( רגיל(:** הגדרת ברירת המחדל לצבעים. זוהי ברירת המחדל המוגדרת מראש.

- **Multimedia( מולטימדיה(:** אידיאלי ליישומי מולטימדיה.
	- **Movie( סרט(:** אידיאלי לסרטים.
	- **Game( משחק(:** אידיאלי למשחקים.
- **Paper( נייר(:** טוען את הגדרות הבהירות והחדות המתאימות ביותר להצגת טקסט. שילוב רקע הטקסט כדי להציג דפים בלי להשפיע על תמונות צבעוניות. חל לקלט בפורמט RGB בלבד.
- **.Temp Color( טמפרטורת צבעים(:** המסך נראה חם יותר עם גוון אדום/צהוב כשהמחוון ב-K5,000 או קריר יותר עם גוון כחול כשהמחוון  $.10,000K$ ר-
- **Space Color( מרחב צבעים(:** מאפשר למשתמשים לבחור את מרחב הצבעים: 2Adobe RGB, sRGB.Rec 709, DCI-P3, CAL1, CAL2.

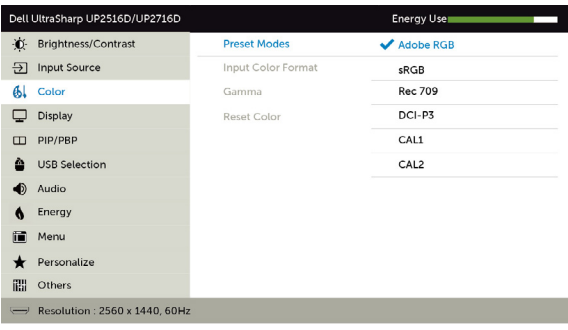

#### 

- **–RGB Adobe:** מצב זה תואם ל-RGB Adobe( כיסוי של 100%(.
	- **–sRGB:** מבצע אמולציה של sRGB ב.100%-
	- **–709 Rec:** מצב זה מתאים 100% לתקן 709 Rec.
- **–3P-DCI:** מצב זה מייצר 98% מהתקן 3P-DCI להקרנה דיגיטלית.
- **–2CAL1/CAL:** מצבים מוגדרים מראש שכוילו על ידי המשתמשים באמצעות Software Calibration Color Ultrasharp Dell או תוכנות אחרות שאושרו על ידי Calibration Color Ultrasharp Dell .Dell Software פועלת עם Pro Display1i colorimeter rite-X. ניתן לרכוש את Pro Display1i באתר האלקטרוניקה, תוכנה ואביזרים של Dell.

**הערה:** הדיוק של sRGB, 3P-DCI 709, Rec,RGB Adobe, 1CAL ו2-CAL ממוטב עבור תבנית הצבעים של כניסת RGB.

**הערה:** Reset Factory( איפוס להגדרות היצרן( יסיר את כל נתוני הכיול של CAL<sub>2</sub> ושל 2AL1.

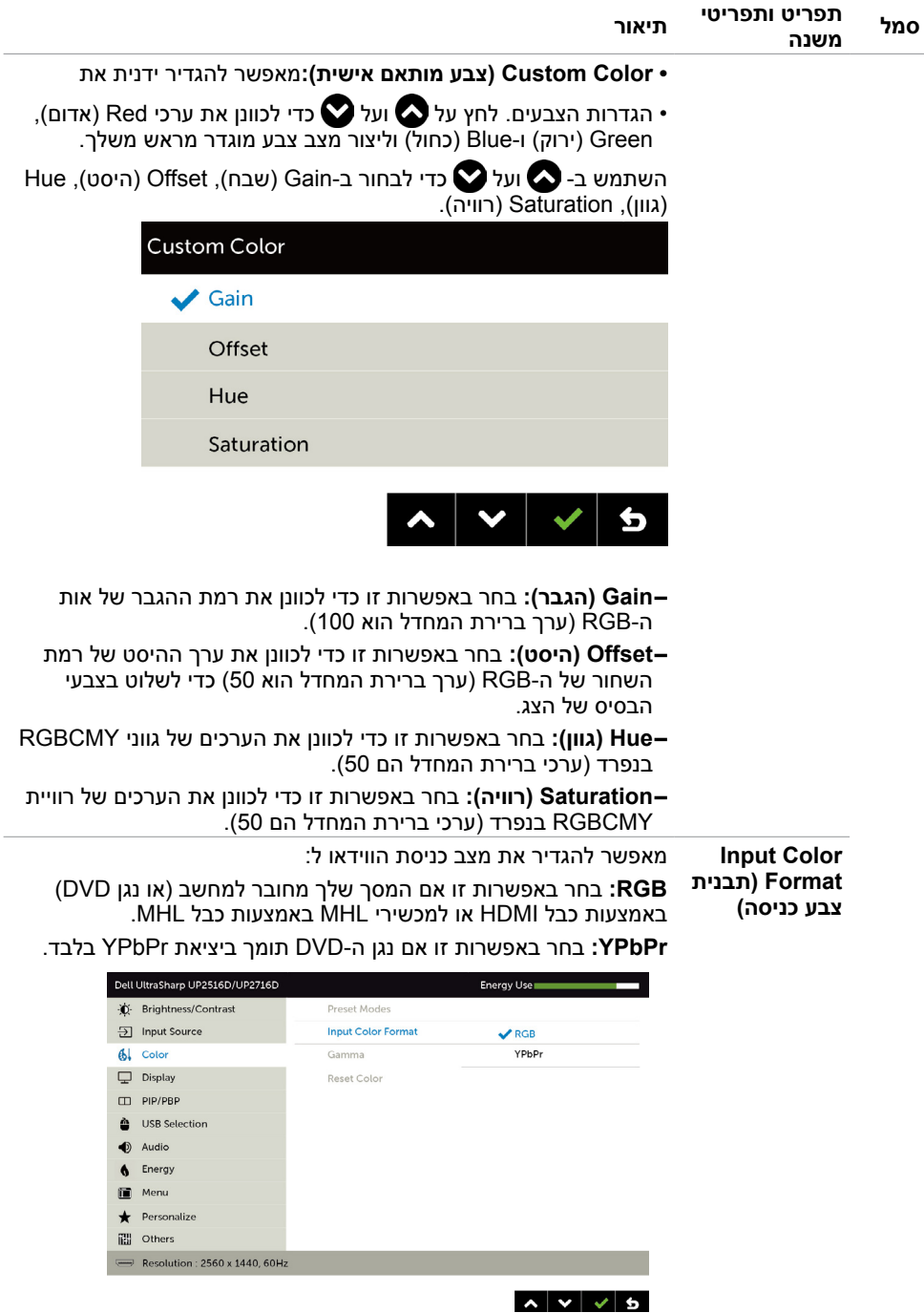

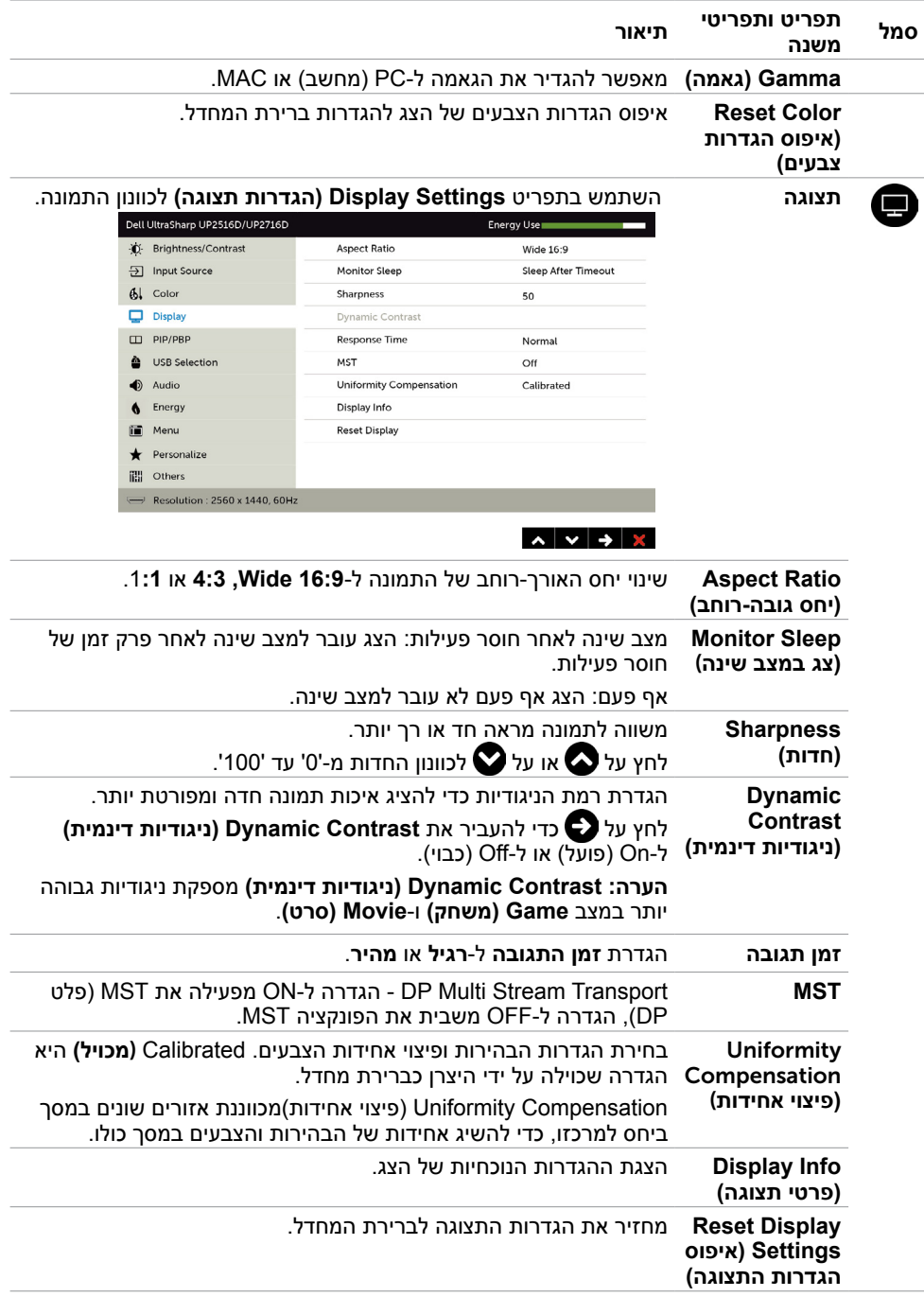

**תפריט ותפריטי סמל משנה**

 $\Box$ 

**תיאור**

**תצוגה** פונקציה זו מעלה חלון המציג תמונה ממקור כניסה אחר. כך ניתן להציג בו-זמנית שתי תמונות ממקורות שונים.

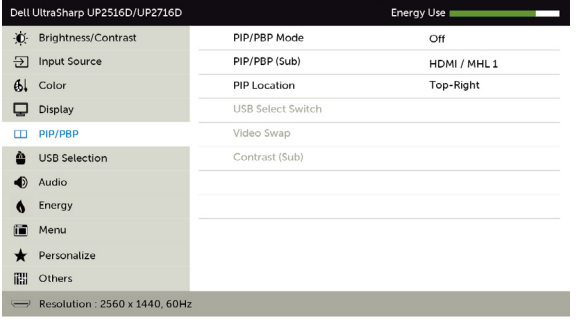

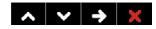

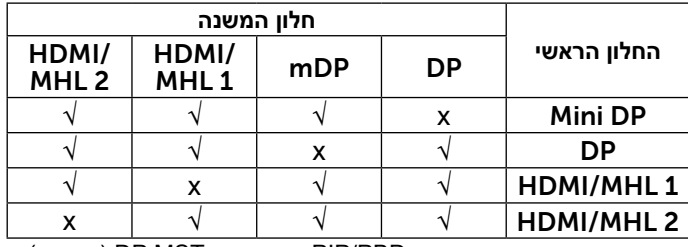

**הערה:** כשמשתמשים בתכונה PBD/PIP, הפונקציה MST DP( שרשור( מושבתת.

PIP/PBP Mode התאמת המצב של PBP (תמונה אחרי תמונה) ל-PIP Large ,PIP Small, **)מצב PBP/PIP)**  Ratio Aspect PBP או Fill PBP. ניתן להשבית תכונה זו על ידי בחירה  $\overline{\rm OH}$ ראפוערות

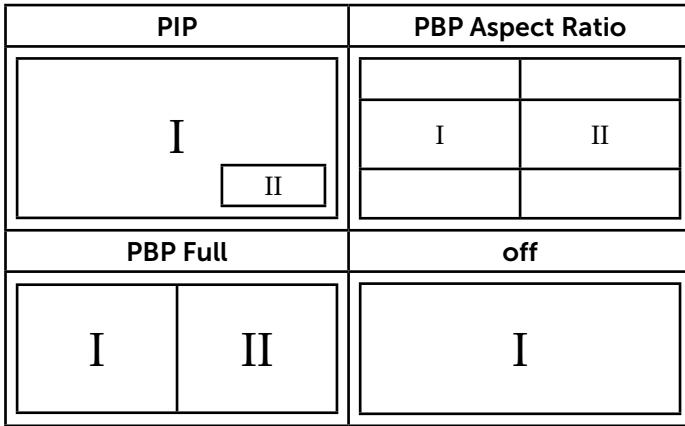

<span id="page-43-1"></span><span id="page-43-0"></span>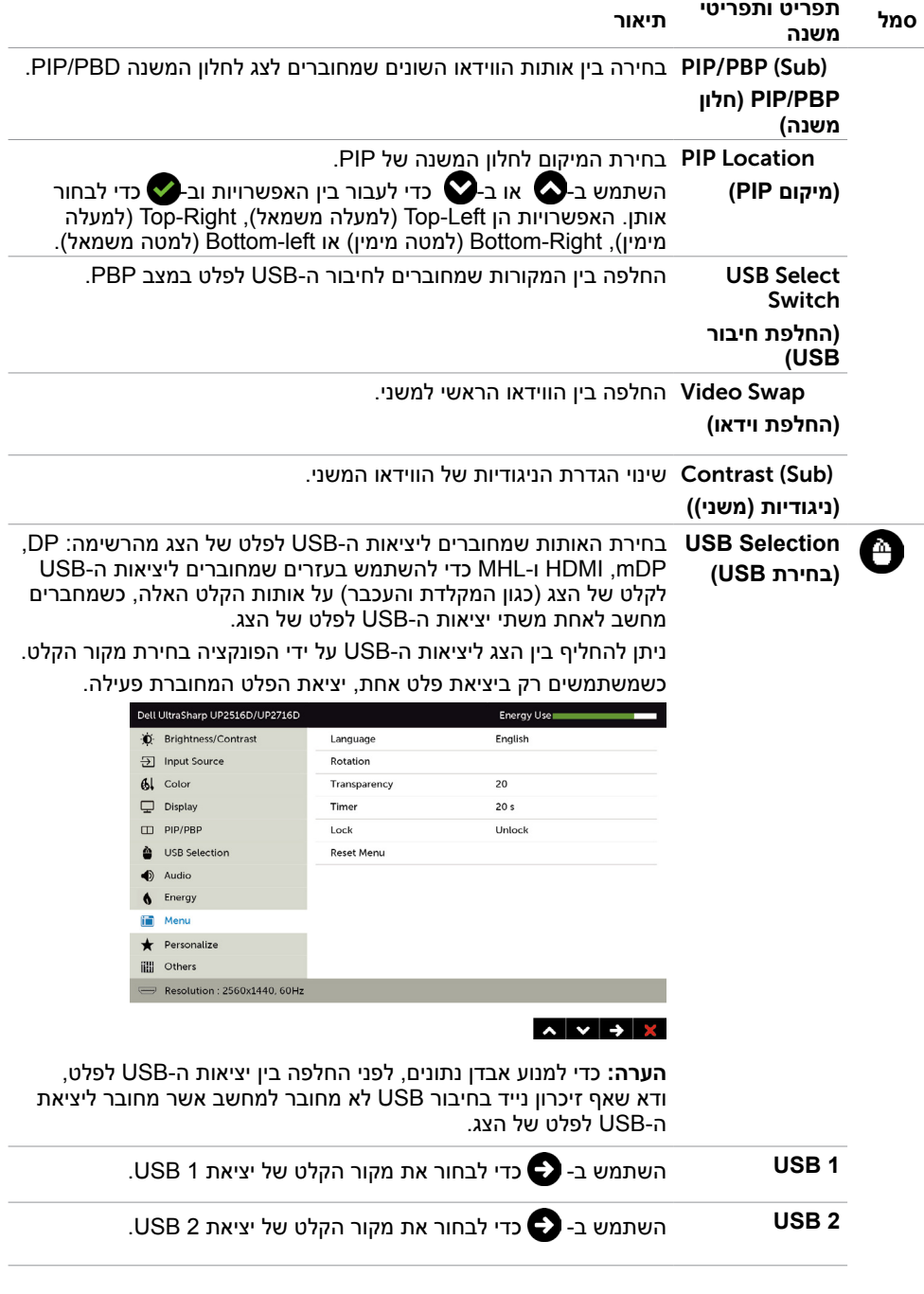

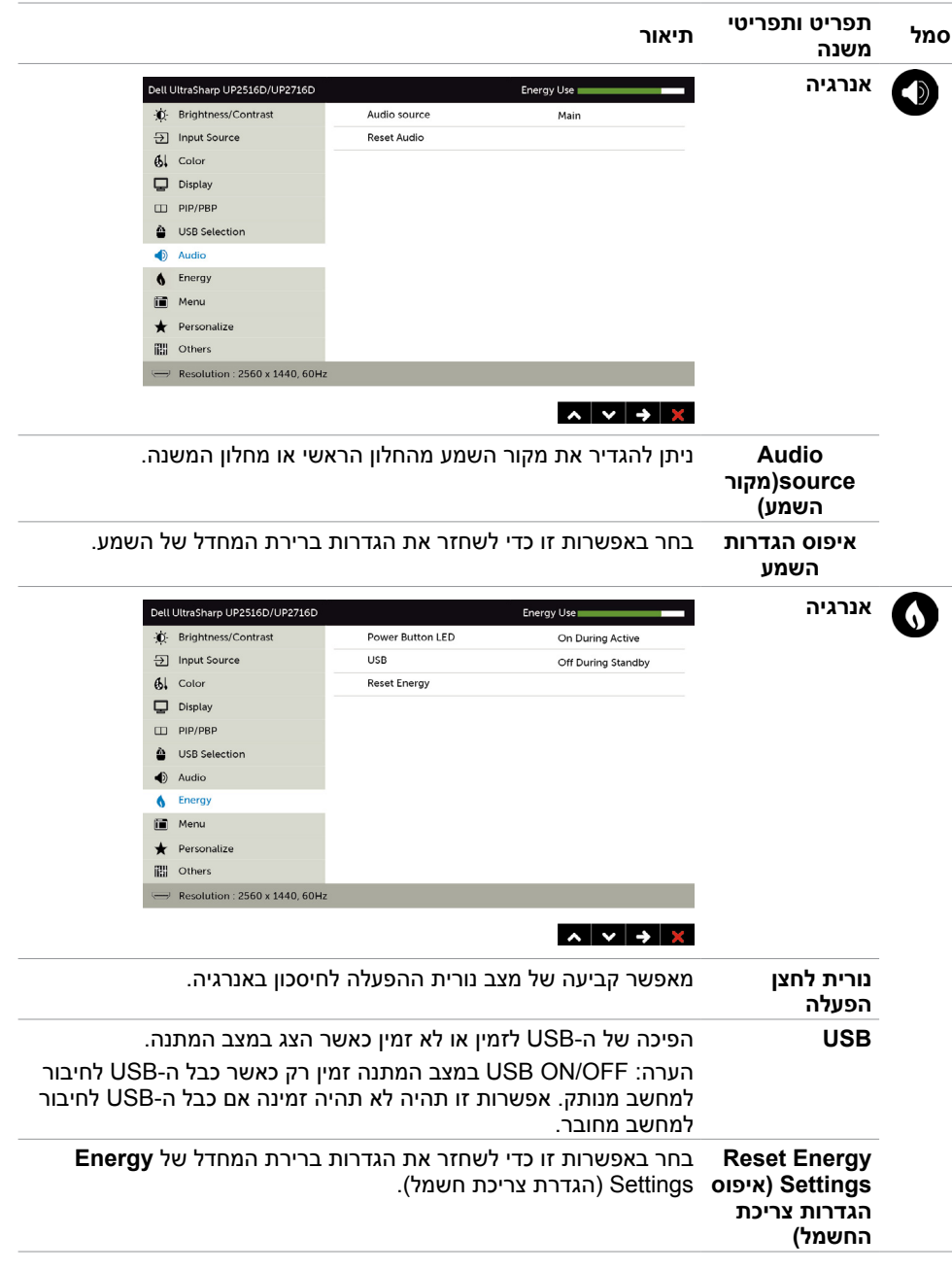

<span id="page-45-0"></span>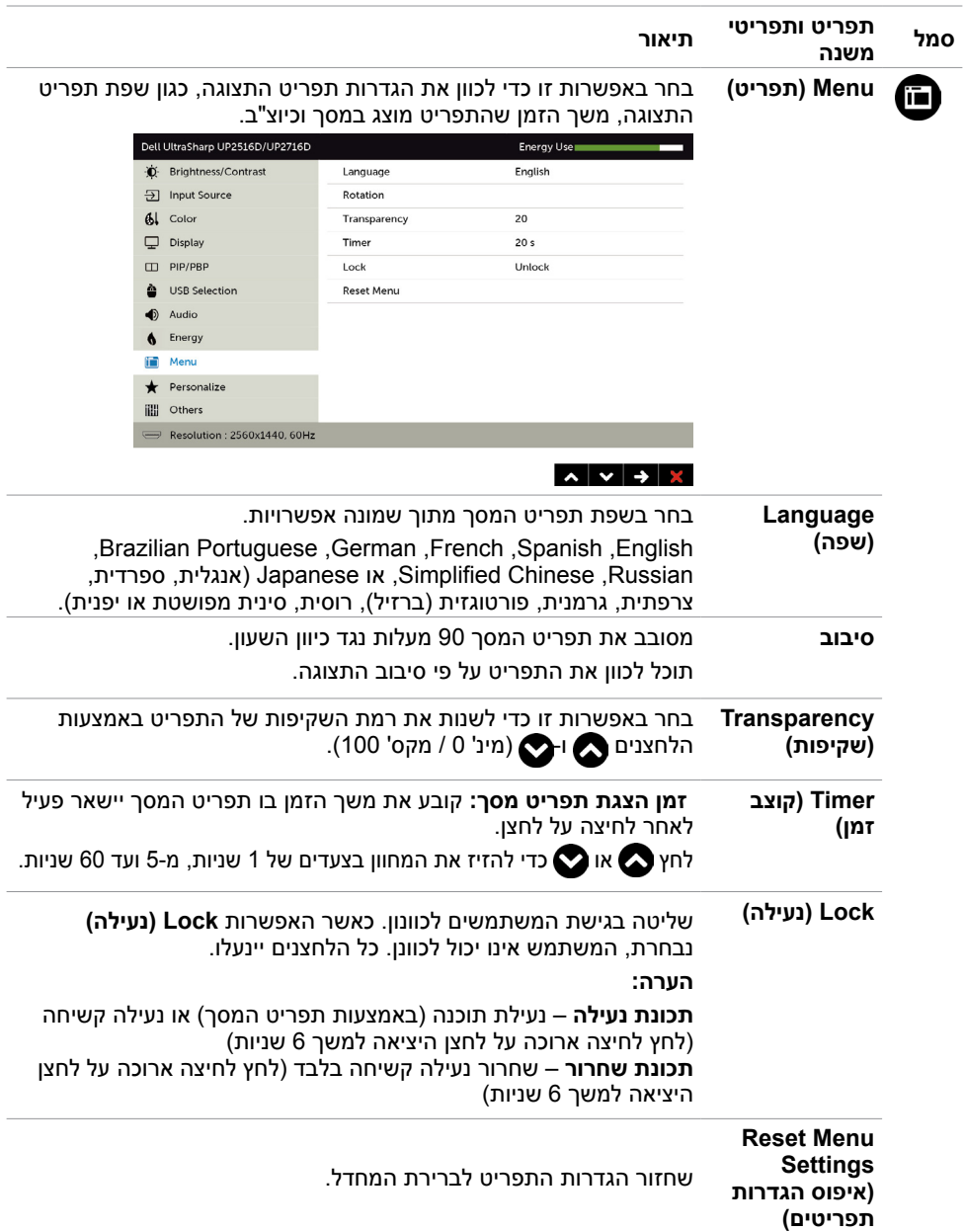

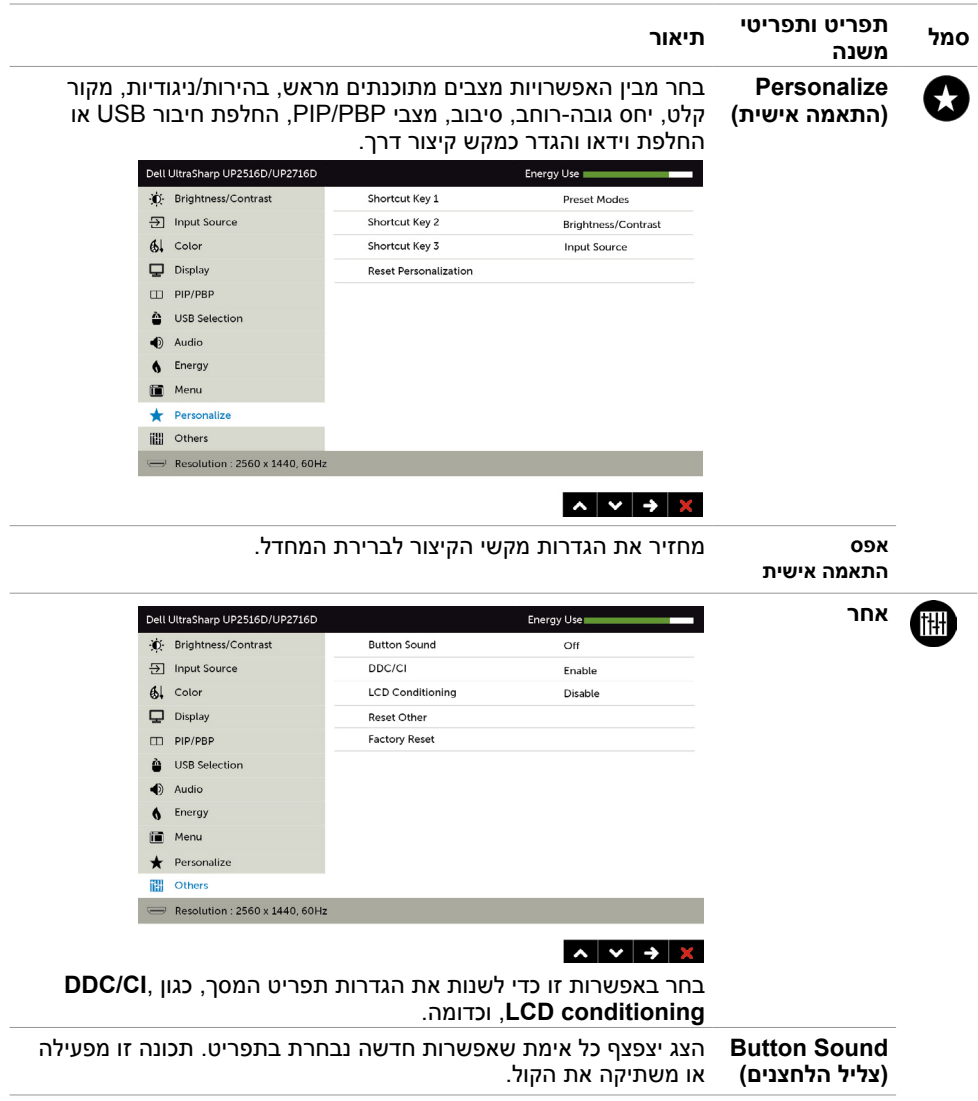

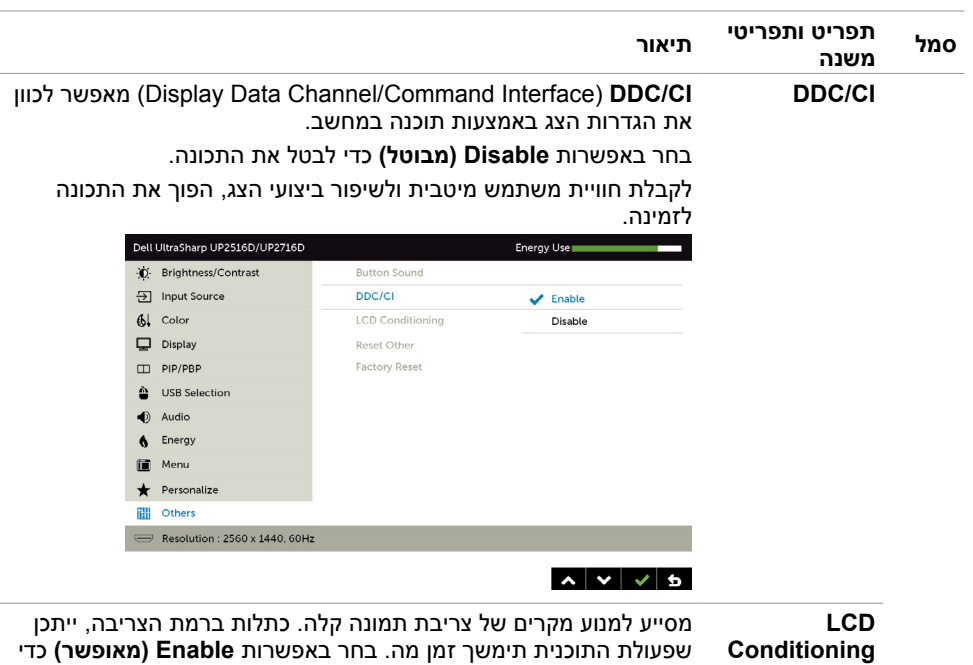

**)תיקון צריבת תמונה(**

שפעולת התוכנית תימשך זמן מה. בחר באפשרות **Enable( מאופשר(** כדי להתחיל בתהליך.

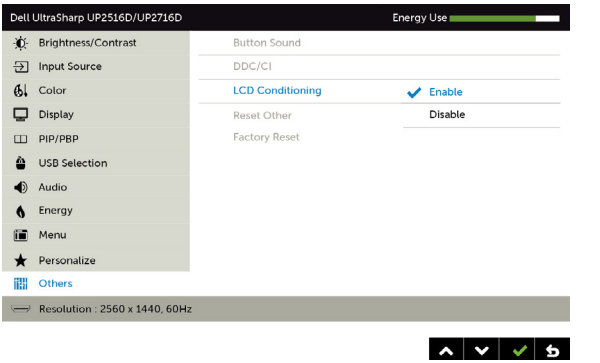

**Reset Other Settings( איפוס הגדרות נוספות(** משחזר הגדרות נוספות, כגון **Cl/DDC**, לברירת המחדל.

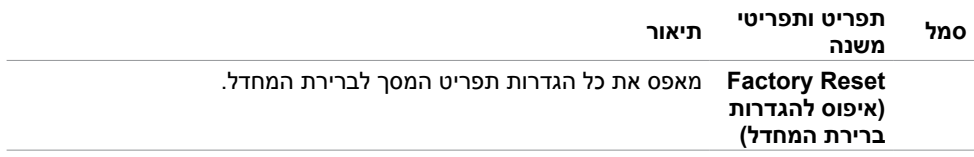

### **הודעות אזהרה בתפריט המסך**

כאשר התכונה **Contrast Dynamic( ניגודיות דינמית(** זמינה )במצבים המוגדרים מראש האלה: **Game )משחק(** או **Movie( סרט((**, לא ניתן לבצע כוונון ידני של הבהירות.

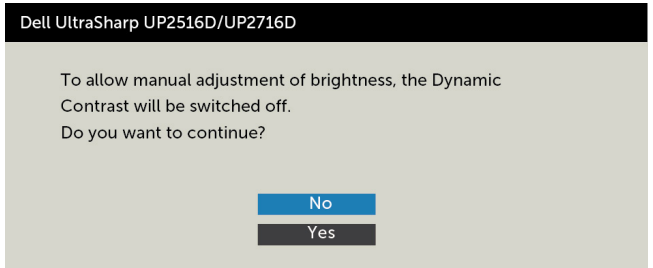

אם הצג אינו תומך ברזולוציה מסוימת, תוצג ההודעה הזו:

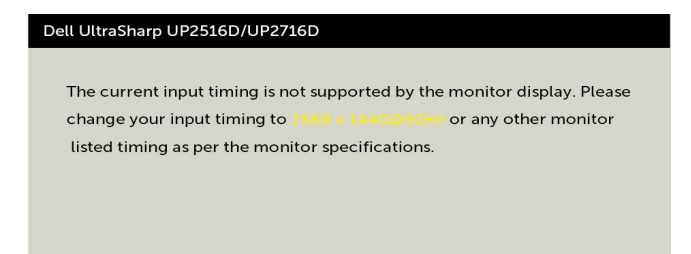

משמעות הדבר היא שהצג אינו מצליח להסתנכרן עם האות שמגיע מהמחשב. ראה סעיף [מפרט צג](#page-10-0) לקבלת טווחי התדר האופקי והאנכי בהם תומך הצג. המצב המומלץ הוא 1440 x.2560 ההודעה הזו תוצג לפני הפיכה של CI/DDC ללא זמין:

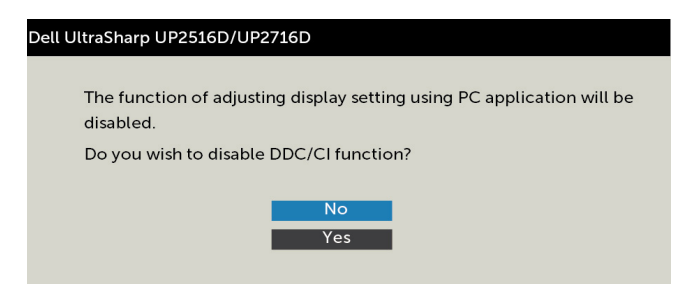

כשהצג עובר למצב **Save Power( חיסכון בצריכת חשמל(**, תוצג ההודעה הזו:

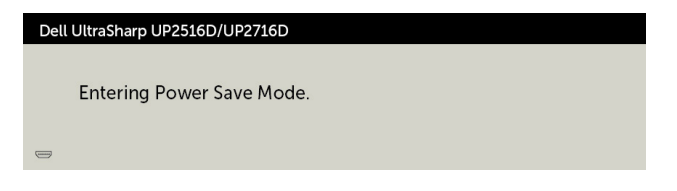

הפעל את המחשב והער את הצג כדי לגשת [לתפריט המסך](#page-36-0).

אם תלחץ על לחצן כלשהו פרט ללחצן ההפעלה, אחת מההודעות האלה תוצג בהתאם לכניסה שנבחרה:

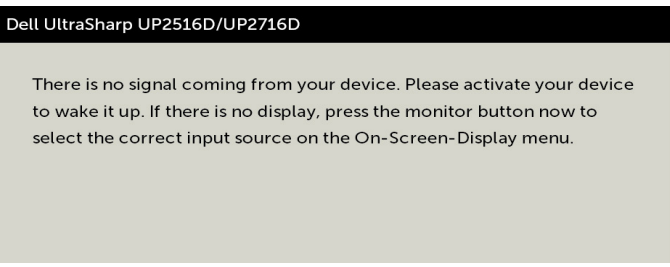

אם הכניסה שנבחרה היא mDP ,DP, 1)MHL (HDMI או 2(MHL (HDMI והכבל המתאים לא מחובר, תיבת דו-שיח תופיע במוצג להלן.

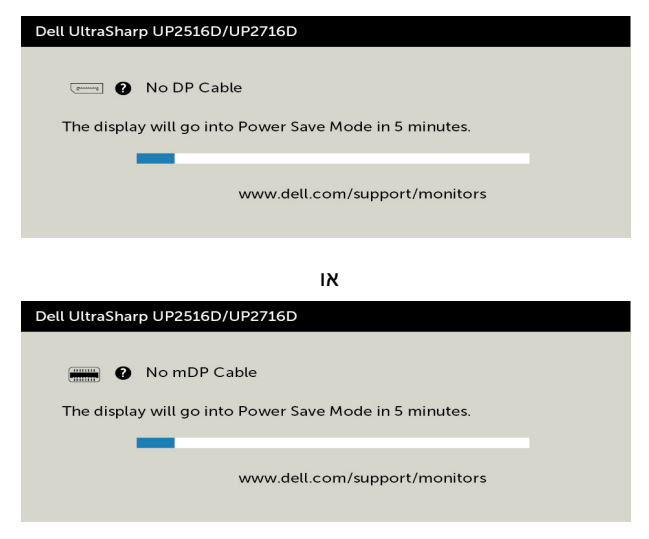

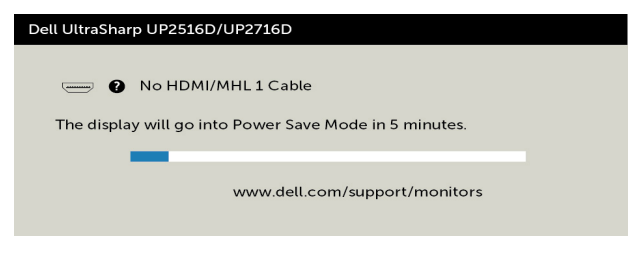

או

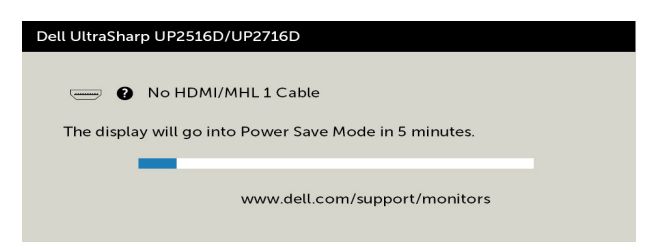

לקבלת פרטים נוספים, ראה [פתרון בעיות](#page-51-1) .

### <span id="page-51-0"></span> **אזהרה: לפני שתתחיל בביצוע הפעולות המתוארות בסעיף זה, פעל לפי [הוראות הבטיחות](#page-55-0).**

### <span id="page-51-1"></span>**בדיקה עצמית**

הצג שברשותך כולל תכונת בדיקה עצמית אשר מוודאת כי הוא פועל בצורה תקינה. אם הצג והמחשב מחוברים בצורה תקינה אך המסך נשאר חשוך, הפעל את הבדיקה העצמית של הצג על ידי ביצוע הפעולות האלה:

- **1** כבה את המחשב ואת הצג.
- **2** נתק את כבל הווידאו מגב המחשב. להבטחת פעולה תקינה של הבדיקה העצמית, נתק את כל הכבלים הדיגיטליים והאנלוגיים מגב המחשב.
	- **3** הדלק את הצג.

תיבת הדו-שיח הצפה תוצג (על רקע שחור) אם הצג פועל ואינו מזהה אות וידאו. במצב בדיקה עצמית, נורית ההפעלה תישאר לבנה. כמו כן, בהתאם לכניסה שנבחרה, אחת מתיבות הדו-שיח האלה תוצג.

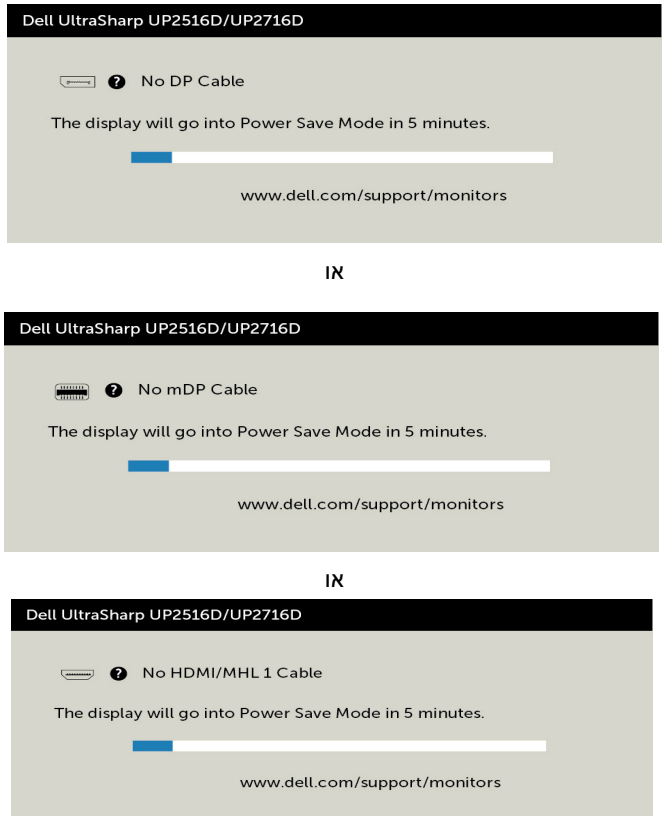

<span id="page-52-0"></span>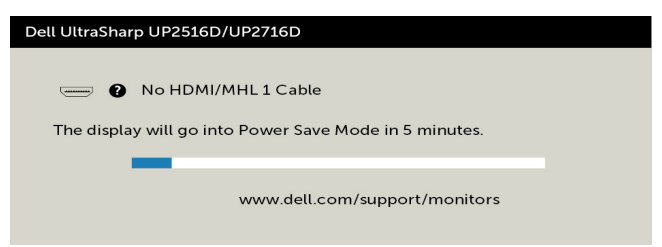

- **4** תיבה זו מוצגת גם בזמן פעולה רגילה של המערכת, אם כבל הווידאו מתנתק או ניזוק.
	- **5** כבה את הצג וחבר בחזרה את כבל הווידאו; לאחר מכן הדלק את המחשב ואת הצג.

אם המסך עדיין חשוך, בדוק את כרטיס המסך ואת המחשב. הצג תקין.

## **אבחון מובנה**

לצג כלי אבחון מובנה שבעזרתו תוכל לבדוק אם אופן הפעולה החריג בו נתקלת קשור לצג או למחשב ולכרטיס המסך שלו.

**הערה:** תוכל להפעיל את האבחון המובנה רק כאשר כבל הווידאו מנותק והצג במצב בדיקה עצמית.

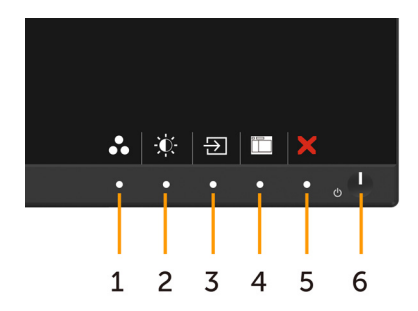

להפעלת האבחון המובנה:

- **1** ודא שהמסך נקי )אין עליו חלקיקי אבק(.
- **2** נתק את כבל/י הווידאו שבגב המחשב או הצג. הצג. כעת הצג יעבור למצב בדיקה עצמית.
- **3** לחץ לחיצה ממושכת בו-זמנית על **לחצן 1** ועל **לחצן 4** שבלוח הקדמי במשך שתי שניות. כעת יוצג מסך אפור.
	- **4** בדוק בעיון את המסך ונסה לאתר חריגות.
	- **5** לחץ שוב על **לחצן 4** שבלוח הקדמי. צבע המסך ישתנה לאדום.
		- **6** בדוק את התצוגה ונסה לאתר חריגות.
	- **7** חזור על שלבים 5 ו6- ובדוק את התצוגה בצבעים ירוק, כחול, שחור, לבן ובמסכי הטקסט.

הבדיקה תסתיים כאשר יופיע מסך הטקסט. ליציאה, לחץ פעם נוספת על **לחצן** .**4** אם לא זיהית חריגות במסך כאשר השתמשת בכלי האבחון המובנה, הצג תקין. בדוק את כרטיס המסך ואת המחשב.

## **בעיות נפוצות**

### הטבלה שלהלן מכילה מידע כללי לגבי בעיות נפוצות בצג ופתרונות אפשריים:

<span id="page-53-0"></span>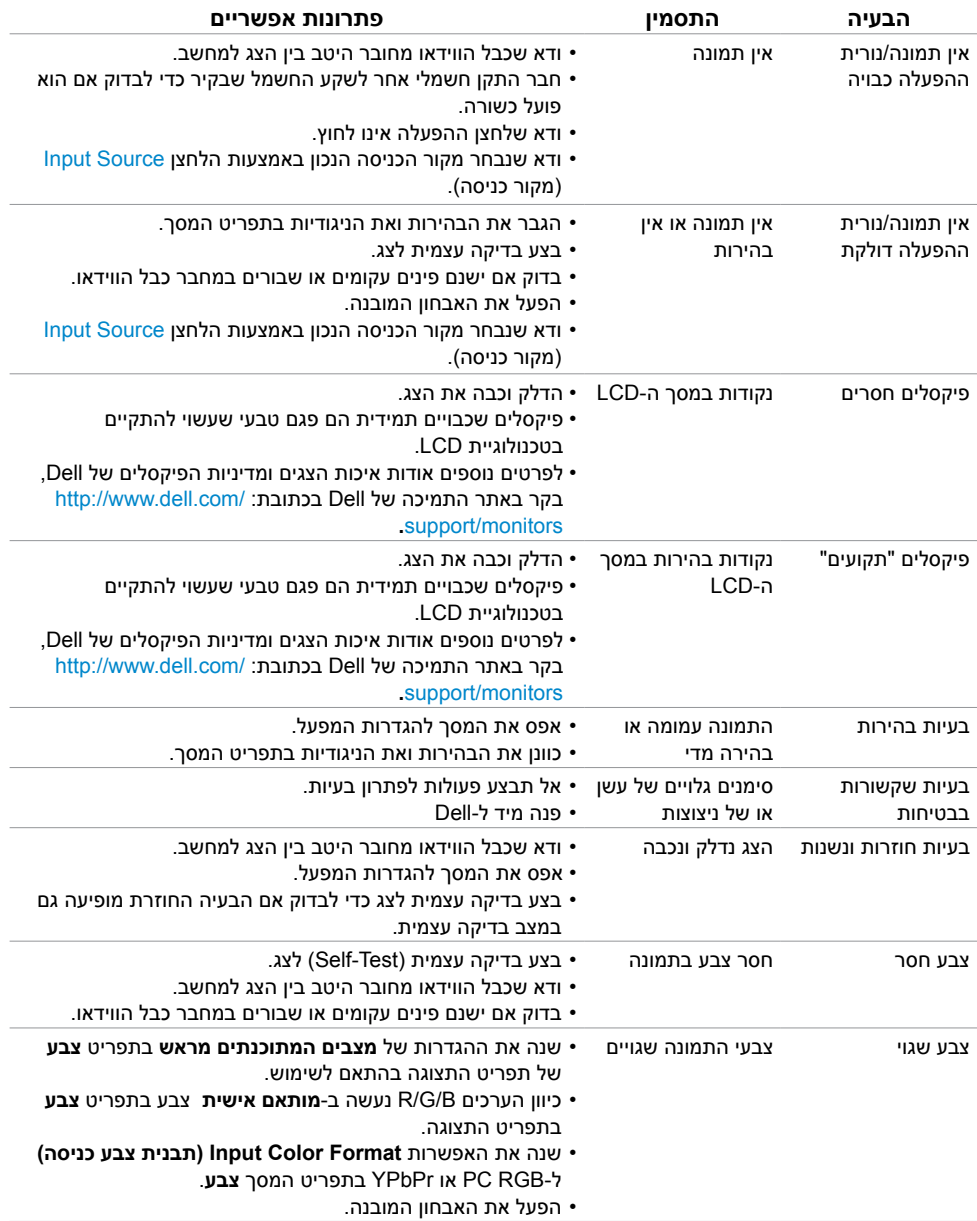

<span id="page-54-0"></span>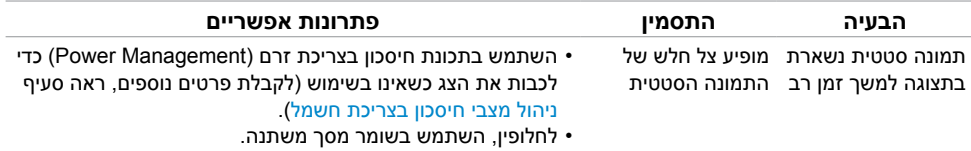

## **בעיות ספציפיות של המוצר**

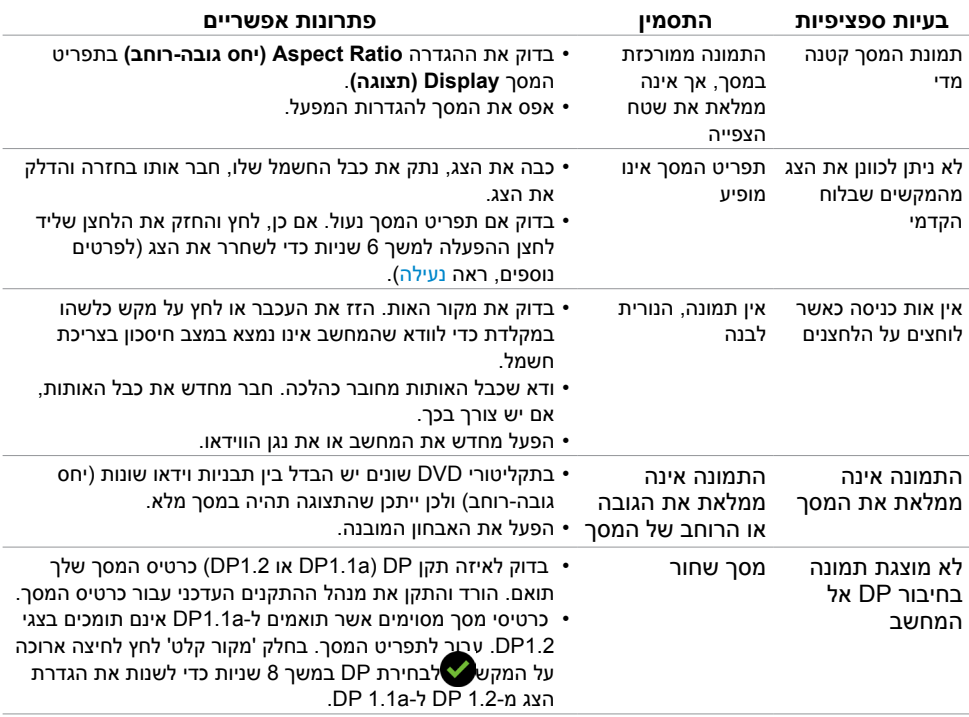

## **בעיות ספציפיות ב-)MHL (Link Definition-High Mobile**

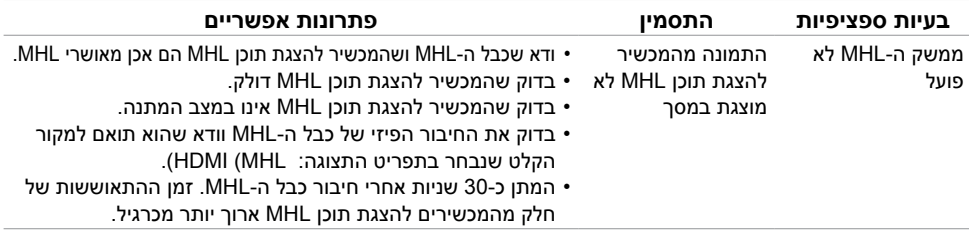

## **הוראות בטיחות**

<span id="page-55-0"></span> במקרה של תצוגות בעלות מסגרת מבריקה, מומלץ למקם את התצוגה במקום מתאים משום שההשתקפות של אור הסביבה ושל משטחים בהירים מהמסגרת עלולה לגרום להפרעות.

 **אזהרה: שימוש בבקרות, בכיוונים או בפעולות שונים מאלה שצוינו בתיעוד עלול להוות סכנת**   $\Lambda$ **התחשמלות, ו/או סכנה מכנית.**

למידע נוסף על הוראות בטיחות, עיין בגיליון המידע הבטיחותי, הסביבתי והרגולטורי )SERI).

## **הודעות FCC( ארה"ב בלבד( ומידע נוסף אודות תקינה**

**לקבלת הודעות FCC ומידע נוסף אודות תקינה, בקר באתר התאימות בכתובת**  www.dell.com/regulatory\_compliance

## **יצירת קשר עם Dell**

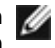

 **הערה:** במידה ואין ברשותך חיבור פעיל לאינטרנט, תוכל למצוא את פרטי יצירת הקשר בחשבונית הרכישה, בתעודת המשלוח, בחשבונית או בקטלוג המוצרים של Dell.

Dell מציעה מספר אפשרויות לקבלת שירות ותמיכה באינטרנט ובטלפון. הזמינות משתנה כתלות בארץ ובמוצר, וייתכן ששירותים מסוימים לא יהיו זמינים באזורך.

#### **לקבלת תוכן תמיכה מקוון לצג:**

ראה [monitors/support/com.dell.www](www.dell.com/support/monitors).

#### **לפנייה ל-Dell לצורך מכירה, תמיכה טכנית או שירות לקוחות:**

- **1** בקר באתר [support/com.dell.www](www.dell.com/support).
- **2** בחר בארץ או באזור בו אתה נמצא מהתפריט הנפתח בחר ארץ/אזור

שבפינה השמאלית העליונה של הדף.

- **3** לחץ **צור קשר** שליד התפריט הנפתח של המדינות.
- **4** בחר בשירות או בקישור התמיכה המתאימים לפי הצורך.
	- **5** בחר בדרך הנוחה לך ליצירת קשר עם Dell.

## **התקנת הצג**

## **קביעת רזולוציית התצוגה כ1440- x 2560( מקסימלי(**

<span id="page-56-0"></span>לקבלת הביצועים הטובים ביותר, קבע את רזולוציית התצוגה כ1440- x 2560 על ידי ביצוע הפעולות הבאות:

#### **ב-Vista Windows, 7 Windows, או 8.1 Windows8/ Windows:**

- **1** ב8- Windows ו8.1- Windows בלבד, בחר באריח שולחן העבודה כדי לעבור לשולחן עבודה קלאסי
	- **2** לחץ לחיצה ימנית על שולחן העבודה ולחץ על **Resolution Screen( רזולוציית המסך(**.
		- **3** לחץ על הרשימה הנפתחת של רזולוציית המסך ובחר באפשרות 1440x.2560
			- **4** לחץ **OK( אישור(**.

#### **ב10- Windows:**

- **1** לחץ לחיצה ימנית על שולחן העבודה ולחץ על ) הגדרות תצוגה(.
	- **2** לחץ על **settings display Advanced.**
- **3** לחץ על הרשימה הנפתחת של הרזולוציה ובחר באפשרות 1440x.2560
	- **4** לחץ על **Apply**.

אם אינך רואה את הרזולוציה המומלצת כאפשרות, ייתכן שעליך לעדכן את מנהל ההתקן של כרטיס המסך. בחר בתרחיש מבין התרחישים הבאים שמתאר בצורה הטובה ביותר את מערכת המחשב שבה אתה משתמש ופעל על פי ההוראות בשלבים השונים

### **מחשב Dell**

- **1** עבור לאתר [support/com.dell.www://http,](http://www.dell.com/support) הזן את תגית השירות שקיבלת, והורד את מנהל ההתקן העדכני עבור כרטיס המסך שלך.
- **2** לאחר התקנת מנהל ההתקן של כרטיס המסך, נסה להגדיר שוב את הרזולוציה 1440 x .2560

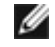

 **הערה:** אם לא הצלחת לקבוע את הרזולוציה כ1440- x ,2560 צור קשר עם Dell לבירור אודות כרטיס **מערה:** אם *ז*א הבדה...<br>מסך התואם לרזולוציות הללו.

### **מחשב שאינו של Dell**

#### **ב-Vista Windows, 7 Windows, או 8.1 Windows8/ Windows:**

- **1** ב8- Windows ו8.1- Windows בלבד, בחר באריח שולחן העבודה כדי לעבור לשולחן עבודה קלאסי לשולחן עבודה קלאסי.
	- **2** לחץ לחיצה ימנית על שולחן העבודה ובחר באפשרות **Personalization( התאמה אישית(.**
		- **3** לחץ **Settings Display Change( שנה הגדרות תצוגה(**.
			- **4** לחץ **Settings Advanced( הגדרות מתקדמות(**.
- **5** זהה את ספק כרטיס המסך מהתיאור שבחלק העליון של החלון )לדוגמה NVIDIA, ATI, Intel וכדומה(.
	- **6** חפש מנהל התקן מעודכן באתר האינטרנט של ספק כרטיס המסך )לדוגמה, [com.ATI.www://http](http://www.ATI.com) או [com.NVIDIA.www://http](http://www.NVIDIA.com)).
		- **7** לאחר התקנת מנהל ההתקן של כרטיס המסך, נסה להגדיר שוב את הרזולוציה ל1440- x .2560

#### **ב10- Windows:**

- **1** לחץ לחיצה ימנית על שולחן העבודה ולחץ על ) הגדרות תצוגה(.
	- **2** לחץ על **settings display Advanced.**
	- **3** לחץ על **properties adapter Display.**
- **4** זהה את ספק כרטיס המסך מהתיאור שבחלק העליון של החלון )לדוגמה NVIDIA, ATI, Intel וכדומה(.
	- **5** חפש מנהל התקן מעודכן באתר האינטרנט של ספק כרטיס המסך )לדוגמה, [com.ATI.www://http](http://www.ATI.com) או [com.NVIDIA.www://http](http://www.NVIDIA.com)).

<span id="page-57-0"></span>**6** לאחר התקנת מנהל ההתקן של כרטיס המסך, נסה להגדיר שוב את הרזולוציה ל1440- x .2560

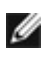

 **הערה:** אם לא הצלחת לקבוע את הרזולוציה המומלצת, צור קשר עם יצרן המחשב או רכוש כרטיס מסך שתומך ברזולוציית הווידאו המתאימה.

## **הנחיות לתחזוקה**

#### **ניקוי הצג**

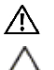

 **אזהרה: לפני שתנקה את הצג, נתק את כבל המתח שלו מהשקע שבקיר.**

 **זהירות:קרא ופעל בהתאם [להוראות הבטיחות](#page-55-0) לפני שתנקה את הצג.**

מומלץ לפעול בהתאם להוראות שברשימה הבאה להוצאה מהאריזה, לניקוי או לטיפול בצג:

- לניקוי המסך האנטי-סטטי, הרטב קלות מטלית רכה ונקייה במים. אם ניתן, השתמש במטלית מיוחדת לניקוי מסכים או בתמיסה מתאימה לציפוי האנטי-סטטי. אין להשתמש בבנזין, במדלל, באמוניה, בחומרי ניקוי שוחקים או באוויר דחוס.
	- נקה את הצג בעזרת מטלית לחה ורכה. הימנע משימוש בחומרי ניקוי מכל סוג, מכיוון שחלקם משאירים ציפוי לבנבן על הצג.
		- אם הבחנת באבקה לבנה כשהוצאת את הצג מהאריזה, נגב אותה בעזרת מטלית.
	- טפל בצג בזהירות. מכשיר עם צבעים כהים יכול להישרט ועלולים להופיע עליו יותר סימני שחיקה לבנים מאשר במכשיר עם צבעים בהירים.
	- כדי לשמור על איכות התמונה הגבוהה ביותר בצג שלך, השתמש בשומר מסך דינמי וכבה את הצג כשאינו בשימוש.